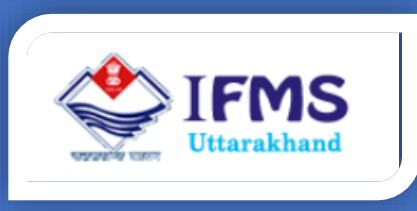

# SGHS OPD and E- SIGN USER MANUAL

**Finance Data Center Directorate of Treasuries, Pension and Entitlements 23 Laxmi Road Dalanwala, Dehradun, Uttarakhand**

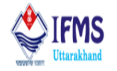

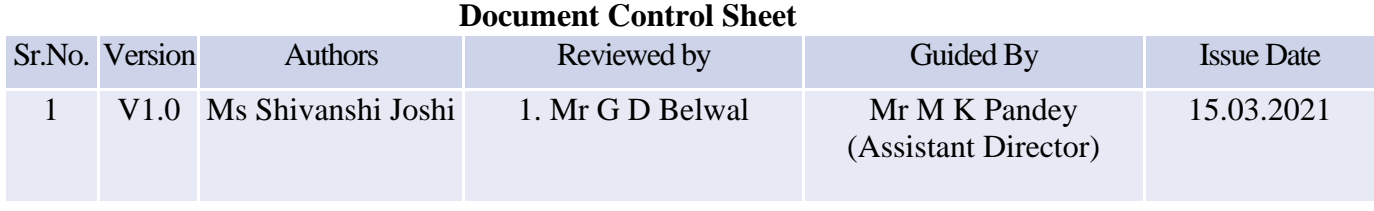

## Release 1.0 March, 2021

#### **Courtesy**

CDAC: The Centre for Development of Advanced Computing

UIDAI: Unique Identification Authority of India

#### **Disclaimer**

The information contained in this user manual is provided solely for informational and guidance purposes only. User should, conduct his/her own independent investigations and analysis and is free to check the accuracy, reliability and completeness of the information in this document. Finance Data Center, Directorate of Treasuries, Pension and Entitlements, Department of Finance, Govt. of Uttarakhand shall incur no liability under any law, statute, rules or regulations as to the accuracy, reliability or completeness of information contained in this user manual. Users are advised to refer relevant Government Orders, Financial Handbooks, and Budget Manuals etc. before making any payment through the system. In case any inaccuracies are spotted, users of this manual are requested to inform Finance Data Center by shooting an email to [treasury-dir-uk@gmail.com.](mailto:treasury-dir-uk@gmail.com)

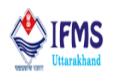

## **Table of Contents**

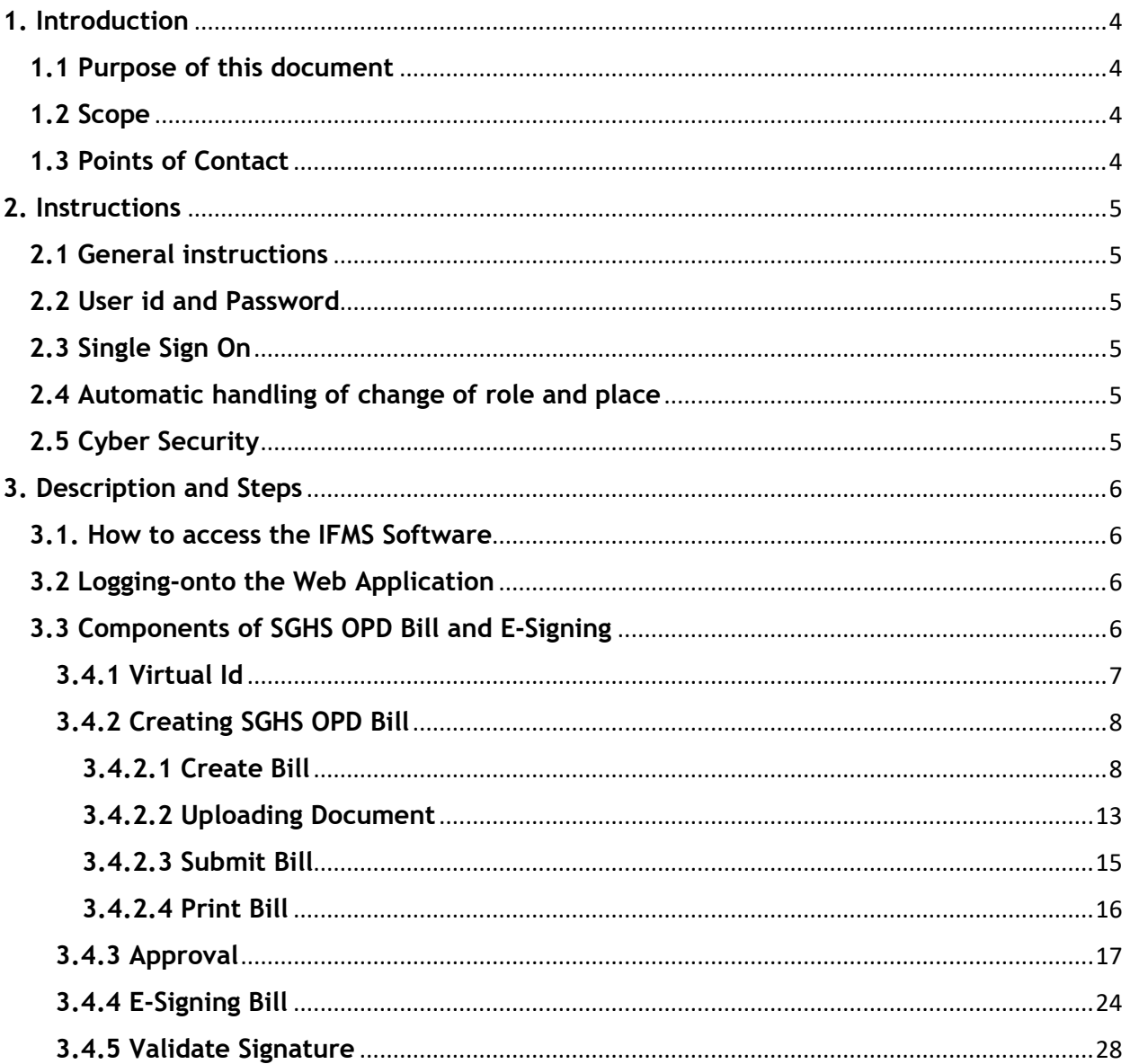

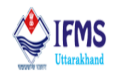

## **List of Abbreviations**

- 1. CTS- Core Treasury System
- 2. DDO- Drawing and Disbursing Officer
- 3. EMP- Employee
- 4. GOV- Government
- 5. IFMS- Integrated Finance Management System
- 6. LPC- Last Pay Certificate
- 7. MOB- Mobile
- 8. OTP- One Time Password
- 9. PDF- Portable Document Format
- 10. PPO- Pension Pay Order
- 11. UIDAIS- The Unique Identification Authority of India
- 12. UK- Uttarakhand
- 13. URL- Uniform Resource Locator
- 14. VID- Virtual ID

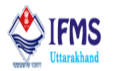

## <span id="page-4-0"></span>**1. Introduction**

The objective of SGHS is to reduce catastrophic health expenditure, improve access to quality health care, reduce unmet needs and reduce out of pocket healthcare expenditures of Government Employee and Pensioners and Remaining Population that are Beneficiary Family Unit. These eligible Atal Ayushman Uttarakhand beneficiary families will be provided coverage for secondary, tertiary and day care procedures (as applicable) for treatment of diseases and medical.

Government Employee and Pensioners, Beneficiary Family Unit refers to those eligible families including all its members which are Government Employees & pensioners of Uttarakhand, Government Employee & pensioners of Corporations/Authorities and any other Government aided entity and Organizations of Uttarakhand Government those who have paid member contribution.

For now, the golden cards provided to the State Government employees and pensioners covers IPD charges (that is a unit of a hospital or a healthcare facility where patients are admitted for medical conditions that require appropriate care and attention. An Inpatient Department of the hospital is equipped with beds, medical equipment's, round the clock availability of doctors and nurses) and where as for OPD charges ( that is Outpatient Department treatment refers to those cases when the treatment and diagnosis of the ailment is done on advice of a medical practitioner or doctor, by simply visiting their clinic or any other consultation room) reimbursement is made to the employee or pensioner using SGHS OPD menu along with this the bill created using this menu is digitally signed by the DDO thus requiring no paper-based application form or documents. The User Manual contains all essential information for the users so that they can make full use of the IFMS software. This manual includes a description of the module functions and capabilities, contingencies and alternate modes of operation, and step-by-step procedures for module access and use. For better understanding of the users, graphics has been used wherever possible in this manual.

#### <span id="page-4-1"></span>**1.1 Purpose of this document**

This document is a generic user guide for creating bill against SGHS OPD and has all the details regarding E-Sign the created bill which is helpful for users. This document expresses working of the module in very simple manner, so that whosoever goes through this piece of document finds it interesting and convenient to work with the software.

#### <span id="page-4-2"></span>**1.2 Scope**

This user manual is intended to be used by all the Department of Uttarakhand. Separate user manuals have been/are being prepared for other aspects of IFMS software.

#### <span id="page-4-3"></span>**1.3 Points of Contact**

To help the users working on IFMS software, Finance Data Center operates a help line number **08899890000**, which may be used by the users for their queries and issues. Users may contact help-desk officials anytime between 9 AM to 8 PM during weekdays (i.e., Monday to Saturday) and between 10 PM to 6 PM during holidays.

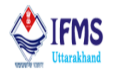

## <span id="page-5-0"></span>**2. Instructions**

#### <span id="page-5-1"></span>**2.1 General instructions**

IFMS is web-based software; hence it can be accessed using web browser. Following are some of the prerequisites to have best experience of working on the Core Treasury System:

- 1. Computer System Desktop/Laptop
- 2. Operating system Windows 7/8/10/
- 3. Browser Chrome Version 79.0.3945.117 (Official Build) (64-bit)
- 4. Connectivity 2 mbps and more

#### <span id="page-5-2"></span>**2.2 User id and Password**

To work on IFMS and Core Treasury System software the user needs to have an active user id and password. User id, in software, is employee code/mobile number/Aadhar number of the employee. User needs to change his/her default password after login. Password gets expired every 3 months; therefore, to protect his account user is advised to change his/her password regularly. In case the employee forgets his password then he/she may reset it using forgot password link provided on the home page of the software. To reset the password, user must know his/her employee code and mobile number. In case user has forgotten his/her mobile number or employee code then he/she must contact his DDO to get it. DDOs have been given access to their employee's data in employee master. The password gets locked after 5 unsuccessful attempts. In such cases user should contact finance data center with application with their signature and corresponding id proof for resetting the password.

#### <span id="page-5-3"></span>**2.3 Single Sign On**

IFMS provide single sign on facility which means any employee of Government of Uttarakhand may login using his/her employee code and all his/her roles gets reflected on his dashboard. He/ She do not require a new id, in case of change in his/her role.

#### <span id="page-5-4"></span>**2.4 Automatic handling of change of role and place**

Transfers and promotions are routine in Government organizations, therefore to make the working on software smooth, all the roles of the employees have been mapped with user's user ids. On transfer LPC is issued, once the LPC is accepted in new department, treasury officers need to contact Finance Data Center for making changes in their roles.

#### <span id="page-5-5"></span>**2.5 Cyber Security**

IFMS is a web-based application hence exposed to Phishing/Vishing and other kind of cyber threats. Therefore, users are advised to use good antivirus software in their PC and never share their password over the email, WhatsApp, sms or over the phone. User is solely responsible for misuse of their user id's and password.

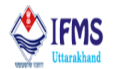

## <span id="page-6-0"></span>**3. Description and Steps**

#### <span id="page-6-1"></span>**3.1. How to access the IFMS Software**

IFMS software can be accessed by using URL [https://cts.uk.gov.in/.](https://cts.uk.gov.in/) Any internet browser (i.e., Chrome, Internet Explorer, Firefox, etc.) can be used for operating the software but it works well in Chrome version 79.0.3945.117 (Official Build) (64-bit) or higher. Login page of IFMS appears as shown below:

#### <span id="page-6-2"></span>**3.2 Logging-onto the Web Application**

To log-in, user needs to enter the Login id, password and click on the "Login" button. The login ID and password will be provided to the users by the Finance Data Centre.

#### <span id="page-6-3"></span>**3.3 Components of SGHS OPD Bill and E-Signing**

SGHS bill and E-Signing module has following 5 components:

**1. Create Virtual ID:** For E-signing the document it is mandatory for user to have virtual id which is 16-digit random number, which together with biometrics of the user gives limited details such as name, address and photograph - enough for any verification.

**2. Create SGHS OPD Bill**: In order to create reimbursement bill against OPD that is treatment refers to those cases when the treatment and diagnosis of the ailment is done on advice of a medical practitioner or doctor, by simply visiting their clinic or any other consultation room.

**3. Approval:** All the bills, pension paper or change statements goes through the process of approval from initial level to higher level (i.e., from operatorsupervisor $\rightarrow$ officer) is done by approval module.

**4. E-Sign Bill:** Once the user has approved the bill it is to be e-signed by the officer, once the officer e-sign the bill than only he/she can push it to Ayushman department for initiating payment.

**Note:** For now, E-signing bill facility is only provided for Sales Tax Refund bill and SGHS OPD thus it is mandatory for officers (departmental) to have access to his/her virtual id in order to e-sign the document. If in case user have id generated from before he/she may use that id, user may skip the part of creating new virtual id and continue with [creating](#page-8-0) SGHS OPD bill. For those users who doesn't have his/her virtual id should follow the steps from creating [Virtual](#page-6-4) Id. Creating virtual id is one time process.

Let us learn how the DDO can create the SGHS OPD reimbursement bill and officers can E-Sign the created bill:

<span id="page-6-4"></span>**Execution steps**: Create virtual ID→ Create SGHS OPD bill→ Approve the bill from all the three levels $\rightarrow$  E-sign the bill $\rightarrow$  Validate Signature $\rightarrow$ 

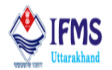

#### <span id="page-7-0"></span>**3.4.1 Virtual Id What is Virtual ID?**

VID is a temporary, revocable 16-digit random number mapped with the Aadhaar number which together with biometrics of the user gives limited details such as name, address and photograph - enough for any verification. VID can be used in lieu of Aadhaar number whenever authentication or e-KYC services are performed. Authentication may be performed using VID in a manner similar to using Aadhaar number. It is not possible to derive Aadhaar number from VID.

#### **How to generate Virtual ID?**

Presently, VID generation facility is available on UIDAI's resident portal. Below is step by step guide for generating virtual id

1. Go to [https://resident.uidai.gov.in/vid-generation.](https://resident.uidai.gov.in/vid-generation) User is directed to the home that is attached below,

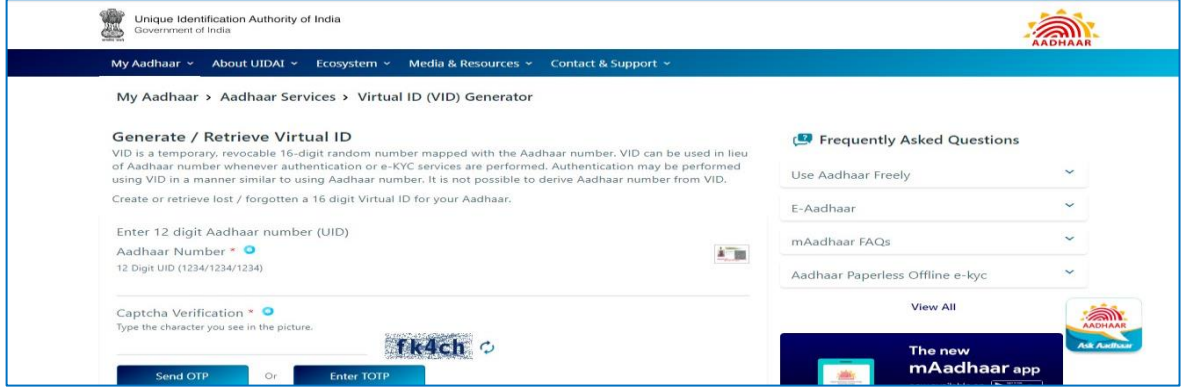

**Fig-001**

2. Enter Aadhaar Number & Security Code Instructions in the home page that is attached above **Fig-01** to create Virtual ID. Further click on Send OTP button provided on the screen as shown in the image below;

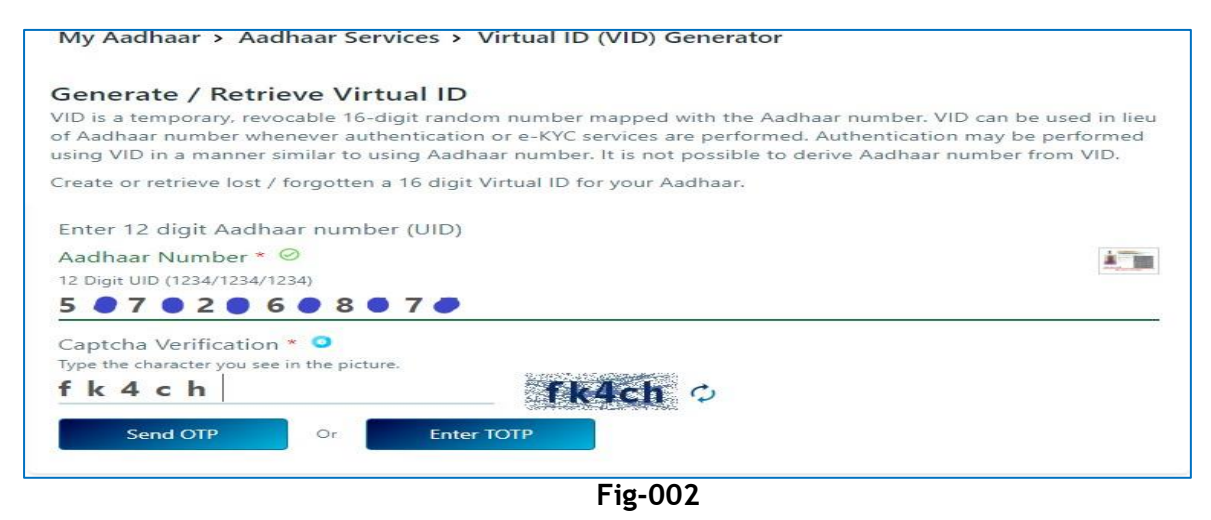

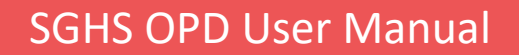

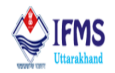

3. Further on the drop down few fields will add up for entering OTP. Enter the OTP received on registered mobile number, select Generate VID & Click on Submit as shown in the image below;

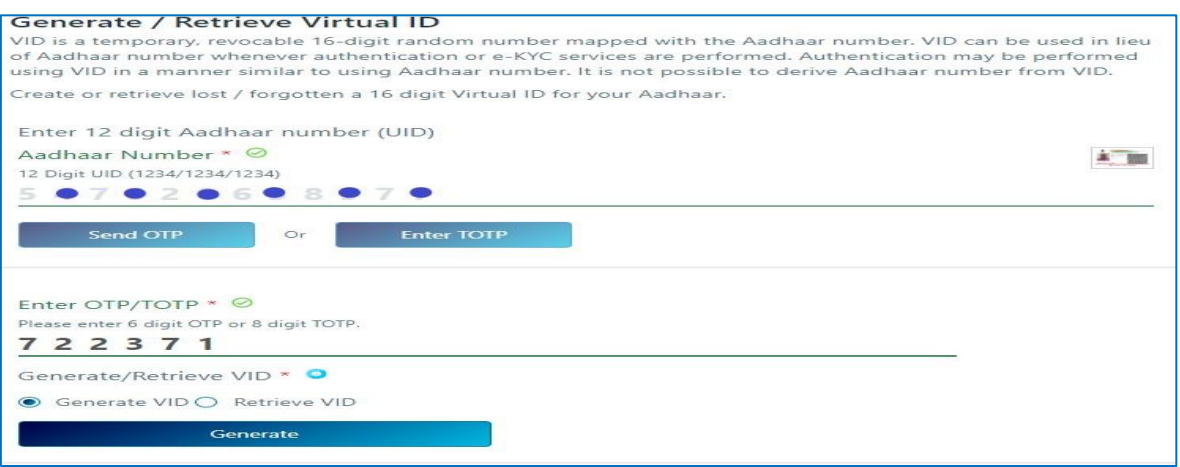

**Fig-003**

4. VID will be generated upon successful OTP verification & will be sent on mobile number registered with Aadhaar.

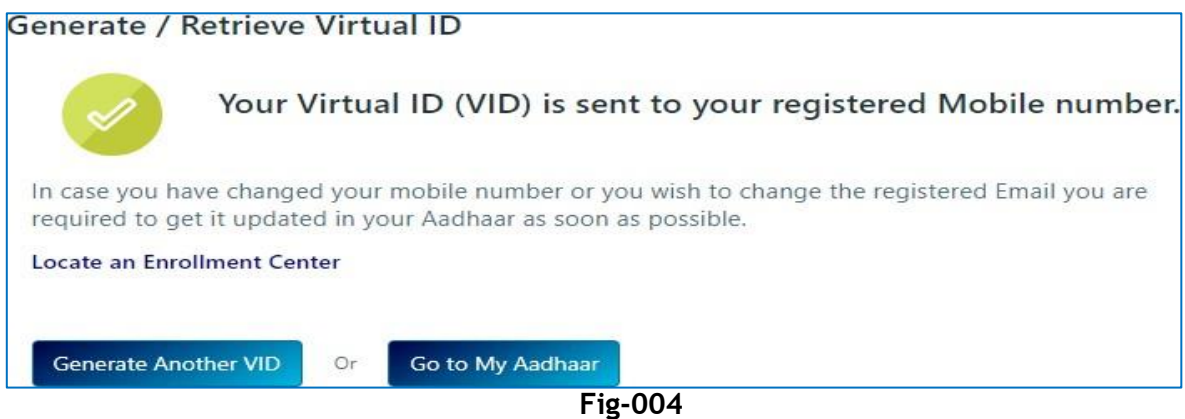

#### <span id="page-8-0"></span>**3.4.2 Creating SGHS OPD Bill**

In order to initiate reimbursement against OPD bills for employees and pensioners, DDO is provided with the option to create bill for the following. let us learn how department can create the bill;

#### <span id="page-8-1"></span>**3.4.2.1 Create Bill**

1. At the operator end of DDO, user is provided with menu bar with various modules. User can access SGHS OPD as shown in the image attached below; click on HRMS in the menu bar as a result drop down menu appears on the screen from which select Claim Entry further drop-down menu appears on the screen with the list of all

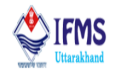

possible claim type, from the list click on SGHS OPD (HRMS-> Claim Entry-> SGHS OPD)

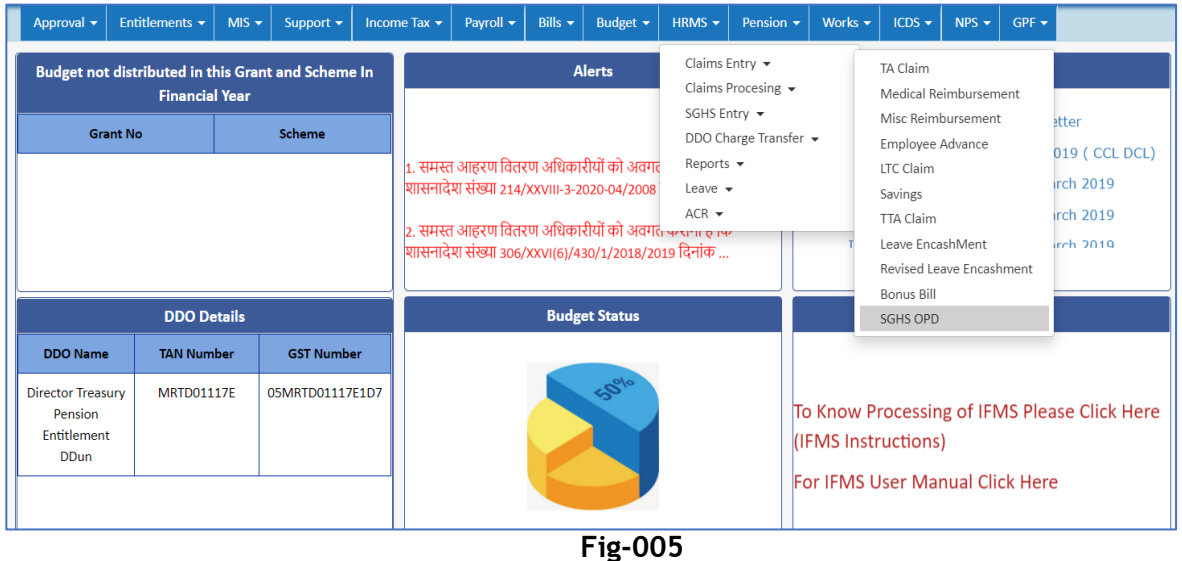

2. On selecting SGHS OPD from the drop-down menu user is directed to the page attached below. Here user is provided with various fields for creating reimbursement bill, as we can be seen in the image attached below.

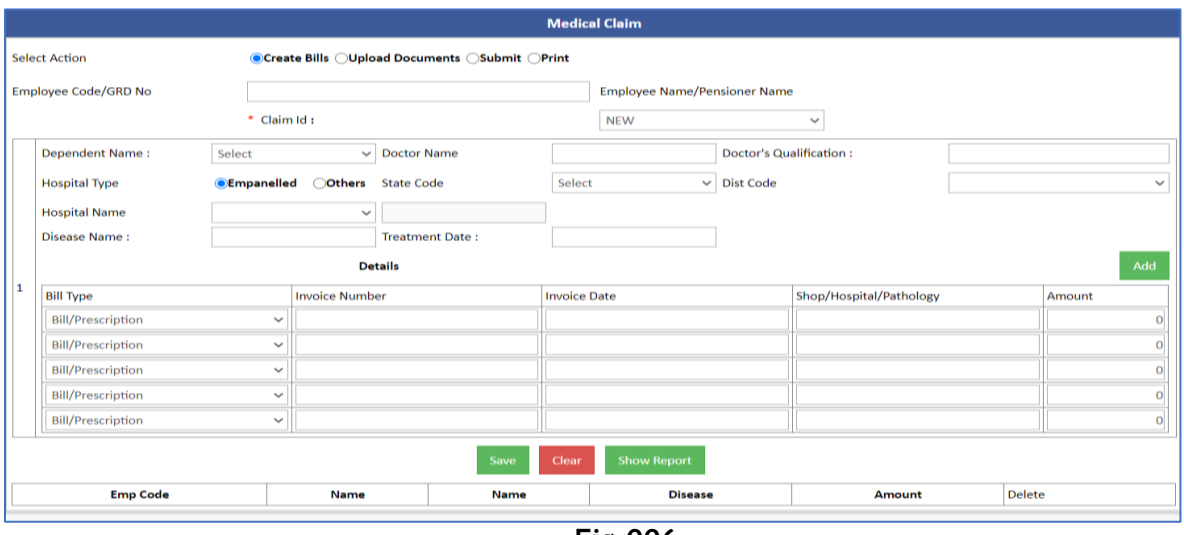

**Fig-006**

- 3. Fill in the form like we have filled in the image attached below;
- Enter employee code or GRD no of the employee or pensioner whose reimbursement bill is to be created, like we have entered as can be seen in the image attached below. As soon as the user enters the employee code by default name of the employee starts appearing in the column provided right next to the employee code, as can be seen in the image.

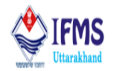

- Select claim id like we have selected NEW, user can also select the batch id from the drop-down menu if in case he/she wishes to edit the data filled previously. Since we are creating the fresh case therefore, we will select NEW as claim id.
- Select dependent name from the drop-down list of all the dependents whose treatment reimbursement is to be claimed.

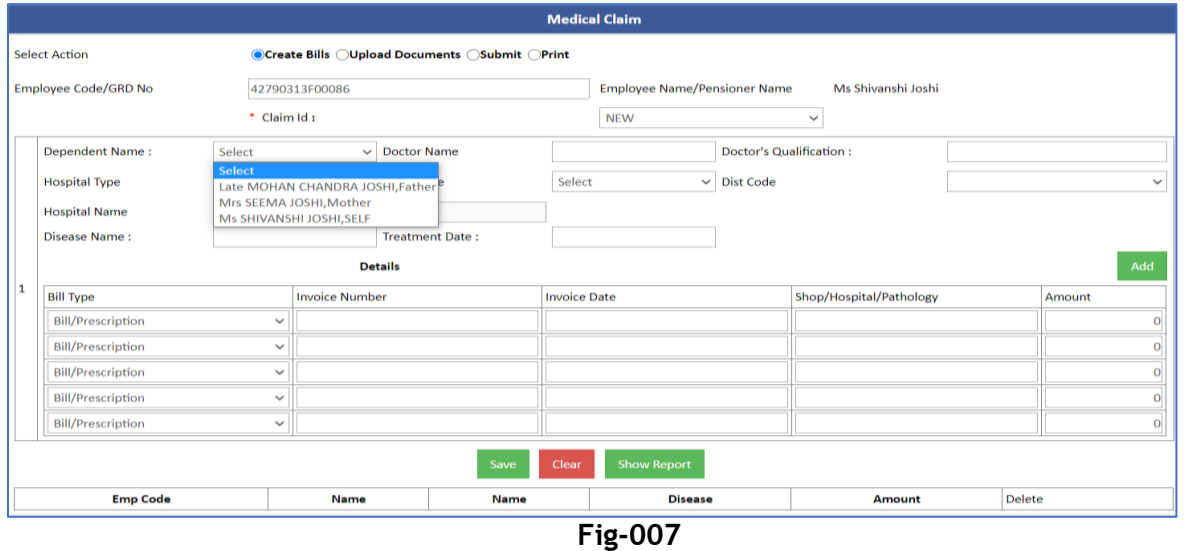

- After selecting name of the patient, continue with filling rest of the columns.
- Enter name of the consulting doctor and his/her qualification.
- Further select hospital type.
- Select state from the drop-down list of states.
- Select district from the drop-down list of districts as can be seen in the image attached below;

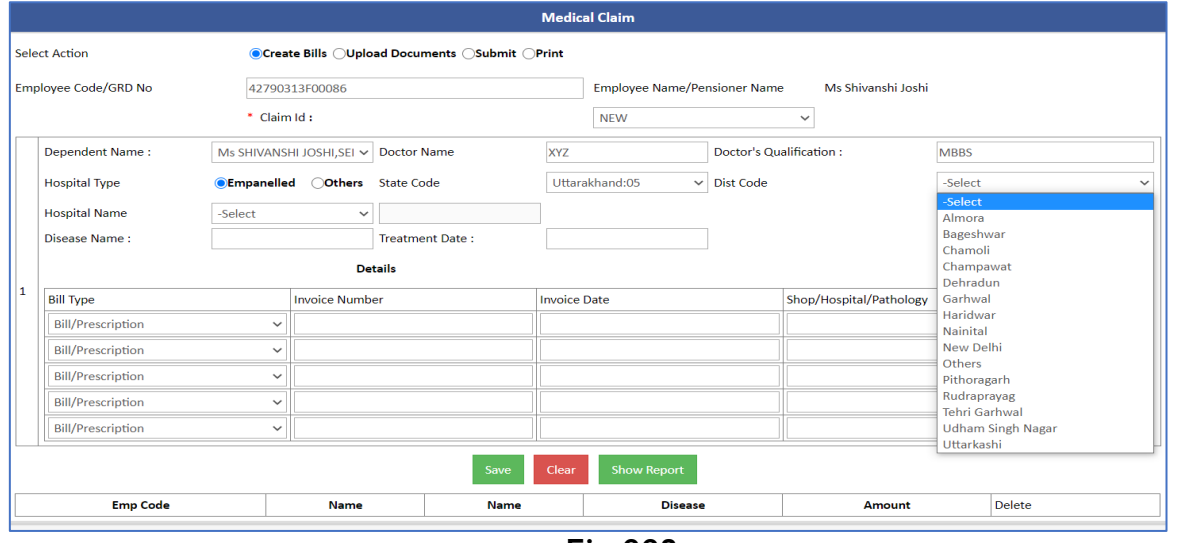

**Fig-008**

 Directorate Treasuries, Pension and Entitlement 23, Laxmi Road Dalanwala, Dehradun.

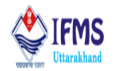

• After selecting state and district, select name of the hospital from the drop-down list where the treatment is being taken from name of the patient, as can be seen in the image attached below.

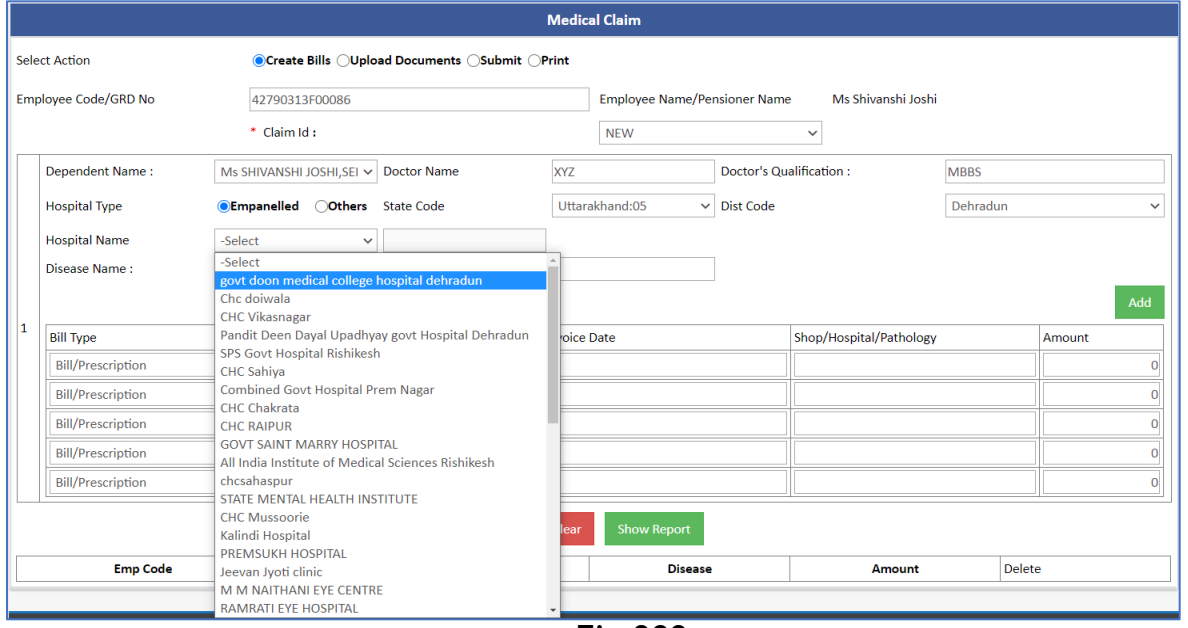

**Fig-009**

- Enter name of the disease whose treatment is being taken.
- Further enter treatment date.

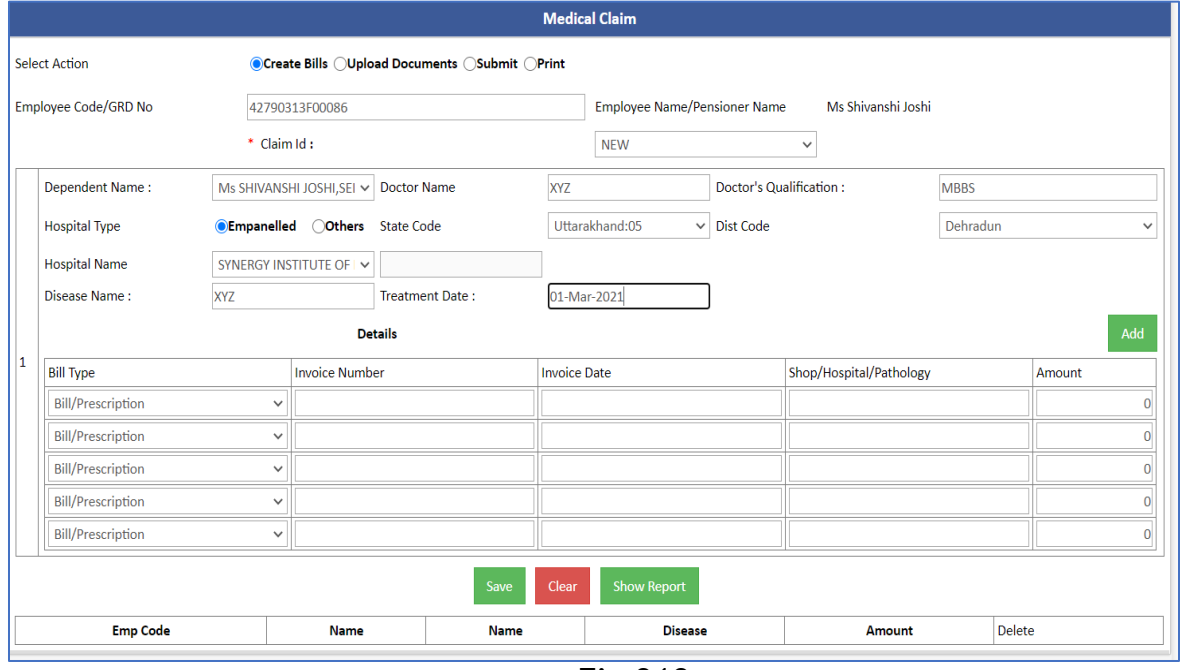

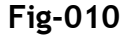

 Directorate Treasuries, Pension and Entitlement 23, Laxmi Road Dalanwala, Dehradun.

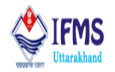

4. After filling general detail related to hospital and treatment, next step is filling up details related to payments. Enter invoice number, invoice date, shop/hospital/pathology name and amount, as can be seen in the image attached below. In the similar manner user can enter amount for multiple bills by entering one by one in next row.

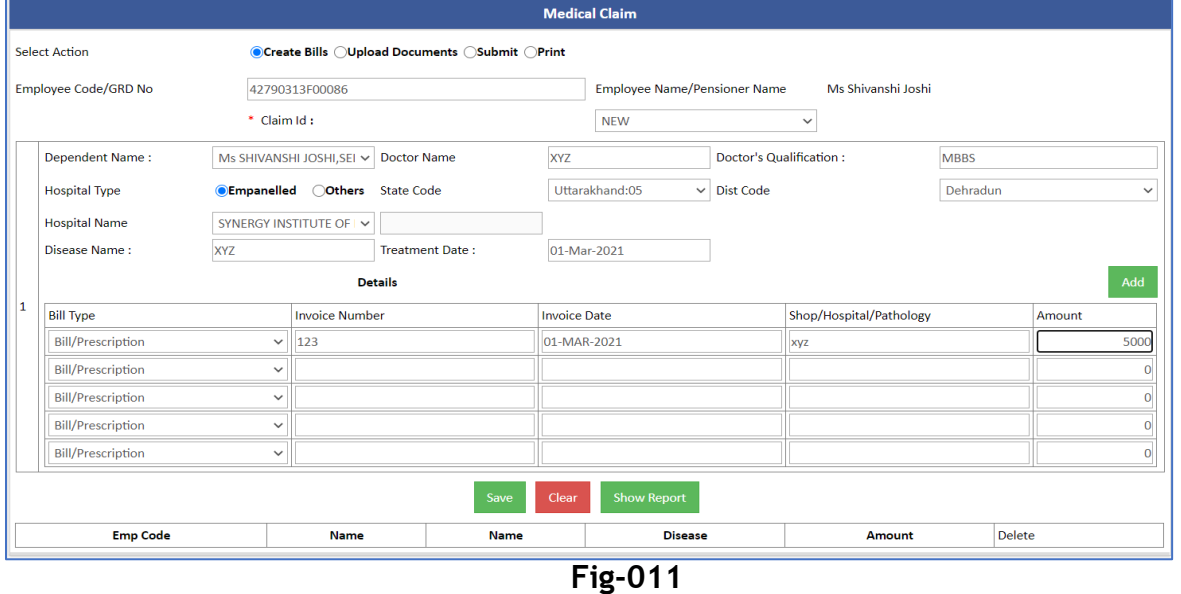

5. After filling up the form click on save button, as a result as a result all the data is saved, along with this pop-up message is generated on the screen with the message "SUCCESS: RECORD UPDATED WITH ID-MB1200427903211003", as can be seen in the image attached below;

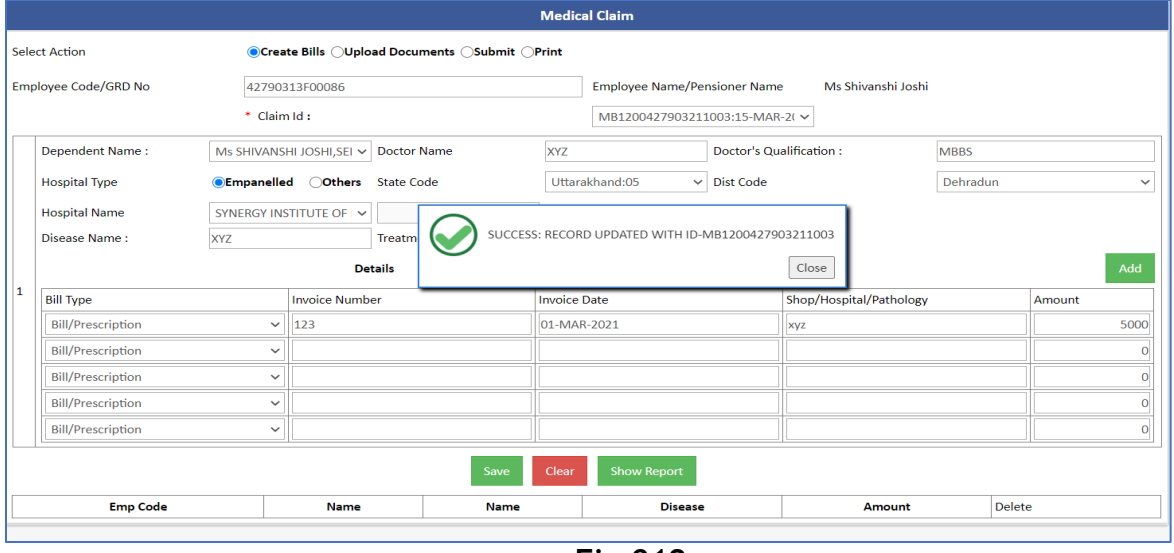

**Fig-012**

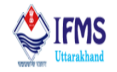

#### <span id="page-13-0"></span>**3.4.2.2 Uploading Document**

**1.** After saving the data at the top of the page click on next tab of select action i.e., upload documents tab. User is provided with radio buttons in order to select action thus user can shift from one tab to another by just clicking. After the data is successfully saved in create application tab, transaction id created here is by default captured in upload document tab. On clicking upload document radio button user is directed to the page attached below, here user has to upload the supporting document for the entry made earlier.

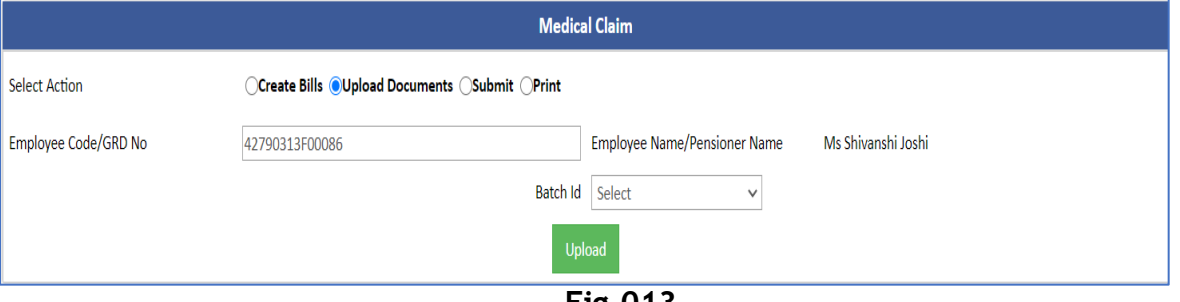

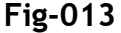

**2.** Select batch id from the drop-down menu bill id is basically the transaction id that was in create application tab, as we can see in the image attached below that for now, we have only one id i.e., "MB120042790321003\_42790313F000086", thus click on the id in order to select.

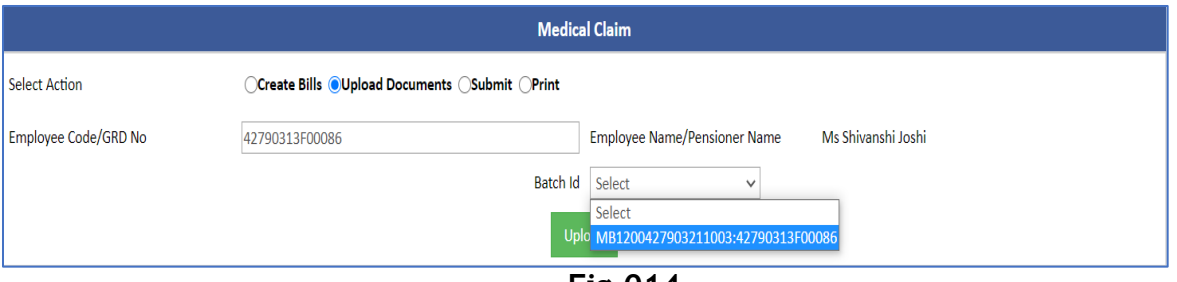

**Fig-014**

**3.** As soon as user select the batch id in the tabular format data of the bill is displayed along with option to select document type for which the document is being uploaded, as can be seen in the image attached below.

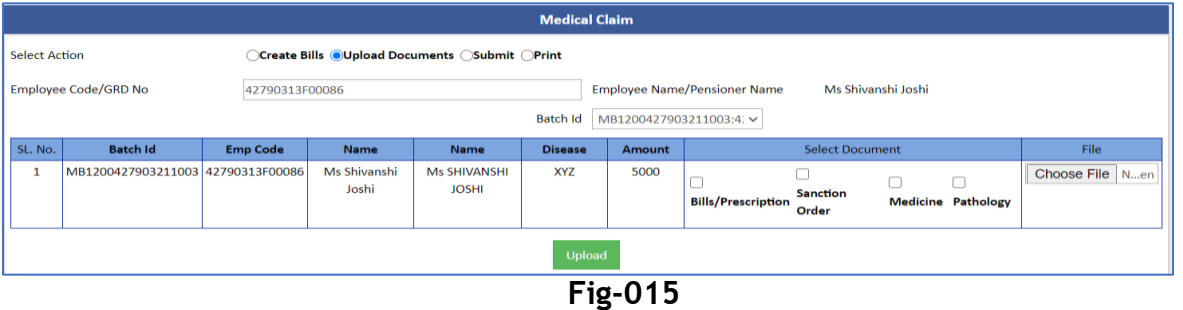

 Directorate Treasuries, Pension and Entitlement 23, Laxmi Road Dalanwala, Dehradun.

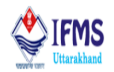

**4.** Click on choose file button which is provided with select file field, as a result pop up window generates on the screen, select supporting document file in pdf format from the system, click on open button;

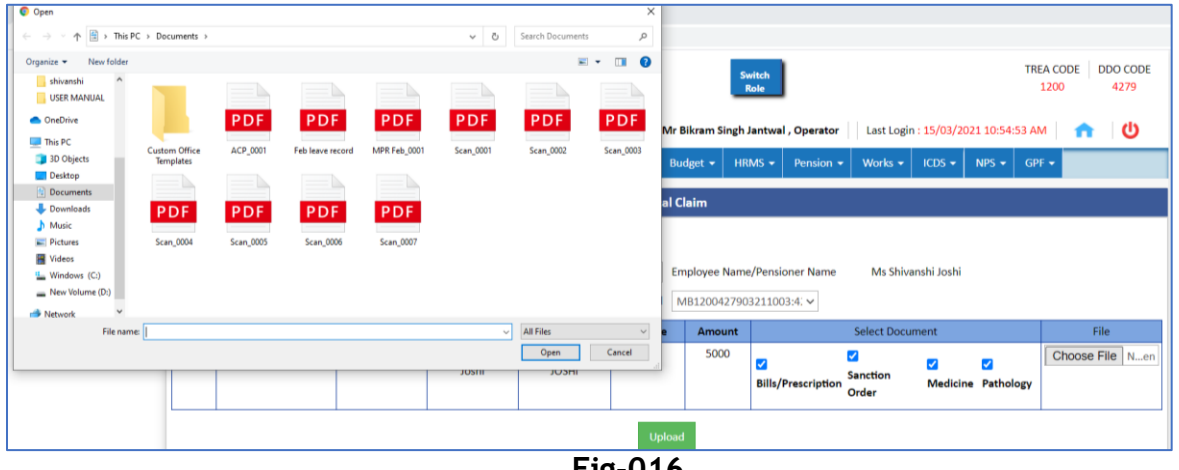

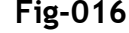

**5.** After selecting the file from the system, the file name is visible in the column right next to choose file button, as can be seen in the image attached below;

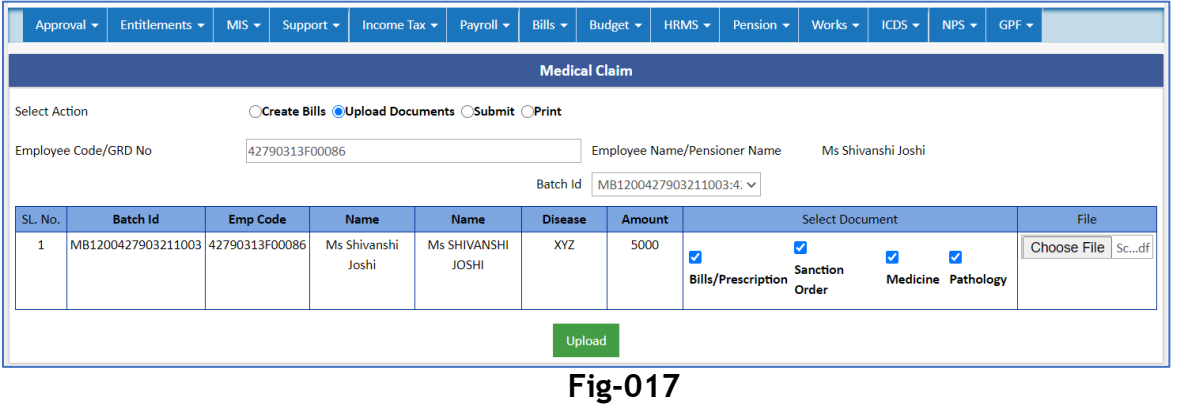

**6.** After filling all the fields click on upload button, as a result supporting document is uploaded and pop-up message is generated on the screen with the message "SUCCESS: FILE SAVED" as can be seen in the image attached below;

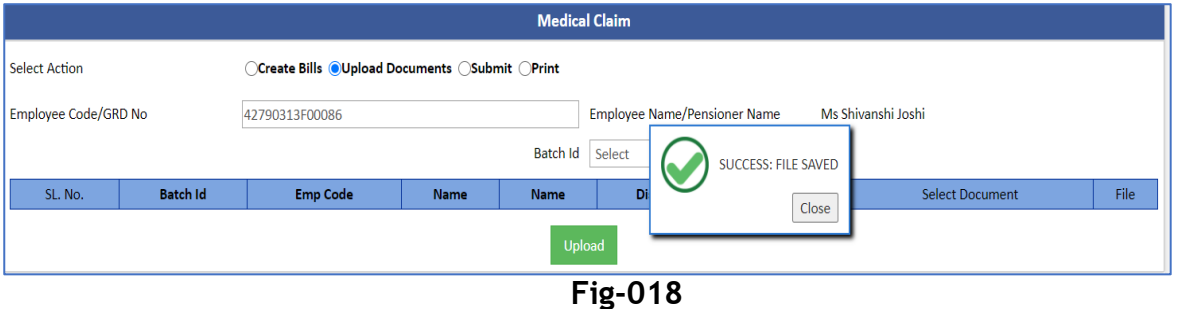

 Directorate Treasuries, Pension and Entitlement 23, Laxmi Road Dalanwala, Dehradun.

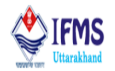

#### <span id="page-15-0"></span>**3.4.2.3 Submit Bill**

**1.** After uploading the supporting document at the top of the page click on next tab of select action i.e., submit tab. On clicking submit radio button user is directed to the page attached below, here all the transaction ids whose supporting document has been uploaded appears in the tabular manner. In the same grid user is provided with two buttons

**View Button:** In order to preview the claim. **Submit Button:** In order to submit the claim.

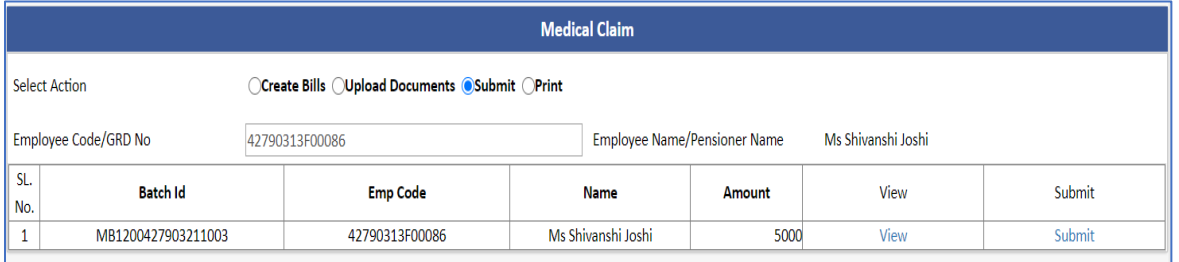

**Fig-019**

**2.** On clicking view button just below the table certificate is generated user can preview and if found correct than he/she may continue with clicking submit button.

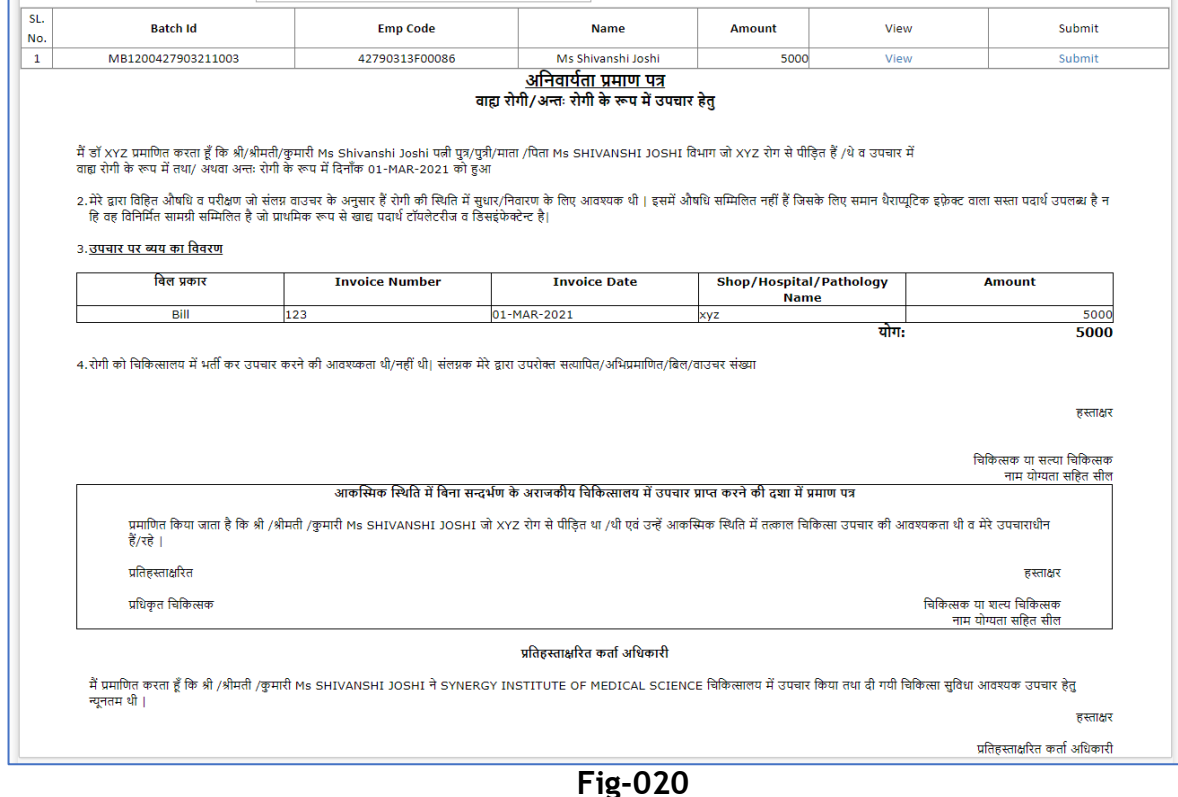

 Directorate Treasuries, Pension and Entitlement 23, Laxmi Road Dalanwala, Dehradun.

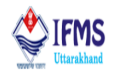

3. On clicking submit button the claim is successfully created and a pop-up message is generated on the screen with the message "SUCCESS: MEDICAL CLAIM OPD APPROVED", as can be seen in the image attached below,

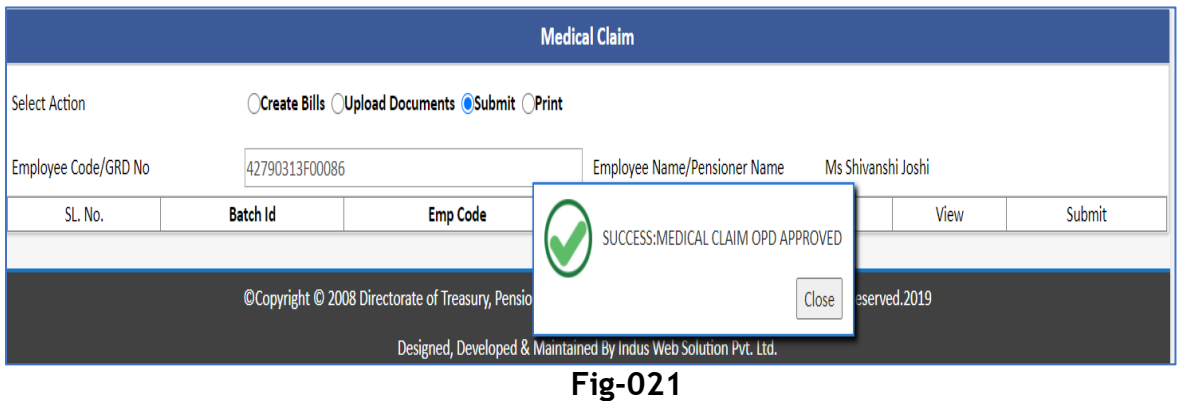

#### <span id="page-16-0"></span>**3.4.2.4 Print Bill**

**1.** After submitting the bill at the top of the page click on next tab of select action i.e., print tab. On clicking print radio button user is directed to the page attached below, here all the transaction ids that are submitted in previous step appears in the tabular manner with print button. We can see in the image attached below that the case we submitted earlier is reflecting in the list.

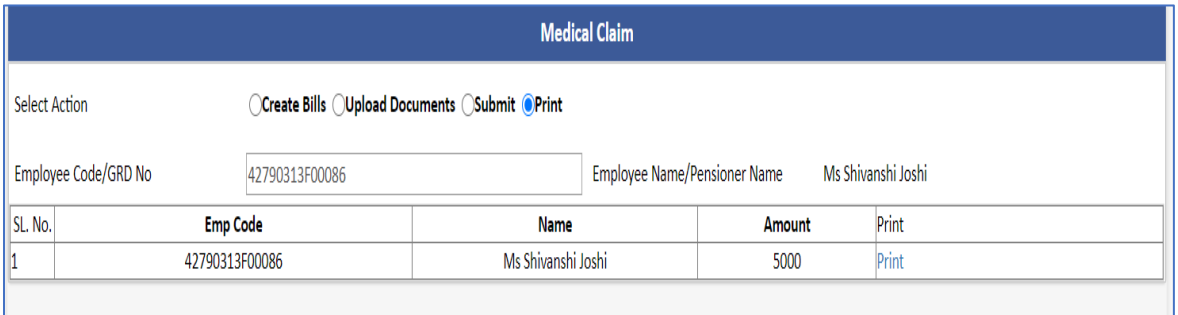

**Fig-022**

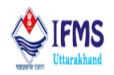

2. Click on print button, as a result just below the table certificate is generated, as can be seen in the image attached below;

| SL. No. | <b>Emp Code</b>                                                                                                    |     | <b>Name</b>                                                                                                    |     | <b>Amount</b>                          | Print |                                                    |  |  |  |
|---------|----------------------------------------------------------------------------------------------------|-----|----------------------------------------------------------------------------------------------------|-----|----------------------------------------|-------|----------------------------------------------------|--|--|--|
|         | 42790313F00086                                                                                                    |     | Ms Shivanshi Joshi                                                                                                    |     | 5000                                   | Print |                                                    |  |  |  |
|         |                                                                                                    |     | अनिवार्यता प्रमाण पत्र<br>वाह्य रोगी/अन्तः रोगी के रूप में उपचार हेतु                                                                                                    |     |                                        |       |                                                    |  |  |  |
|         | मैं डॉ XYZ प्रमाणित करता हूँ कि श्री/श्रीमती/कुमारी Ms Shivanshi Joshi पत्नी पुत्र/पुत्री/माता /पिता Ms SHIVANSHI JOSHI विभाग जो XYZ रोग से पीड़ित हैं /थे व उपचार में<br>वाह्य रोगी के रूप में तथा/ अथवा अन्तः रोगी के रूप में दिनाँक 01-MAR-2021 को हुआ                                                               |     |                                                                                                    |     |                                        |       |                                                    |  |  |  |
|         | 2.मेरे द्वारा विहित औषधि व परीक्षण जो संलग्न वाउचर के अनुसार हैं रोगी की स्थित में सुधार/निवारण के लिए अवश्यक थी   इसमें औषधि सम्मिलित नहीं हैं जिसके लिए समान थैराप्यूटिक इफ्रेक्ट वाला सस्ता पदार्थ उपलब्ध है न<br>हि वह विनिर्मित सामग्री सम्मिलित है जो प्राथमिक रूप से खाद्य पदार्थ टॉयलेटरीज व डिसइंफेक्टेन्ट है। |     |                                                                                                    |     |                                        |       |                                                    |  |  |  |
|         | <u>3. उपचार पर ब्यय का विवरण</u>                                                                                                    |     |                                                                                                    |     |                                        |       |                                                    |  |  |  |
|         | बिल प्रकार<br><b>Invoice Number</b>                                                                                                    |     | <b>Invoice Date</b>                                                                                                    |     | Shop/Hospital/Pathology<br><b>Name</b> |       | <b>Amount</b>                                      |  |  |  |
|         | Bill                                                                                                    | 123 | 01-MAR-2021                                                                                                    | xyz |                                        |       | 5000                                               |  |  |  |
|         |                                                                                                    |     |                                                                                                    |     |                                        | योग:  | 5000                                               |  |  |  |
|         |                                                                                                    |     |                                                                                                    |     |                                        |       | हस्ताक्षर                                          |  |  |  |
|         |                                                                                                    |     |                                                                                                    |     |                                        |       | चिकित्सक या सत्या चिकित्सक<br>नाम योग्यता सहित सील |  |  |  |
|         |                                                                                                    |     | आकस्मिक स्थिति में बिना सन्दर्भण के अराजकीय चिकित्सालय में उपचार प्राप्त करने की दशा में प्रमाण पत्र                                                                              |     |                                        |       |                                                    |  |  |  |
|         | हैं/रहे                                                                                                    |     | प्रमाणित किया जाता है कि श्री /श्रीमती /कुमारी Ms SHIVANSHI JOSHI जो XYZ रोग से पीड़ित था /थी एवं उन्हें आकस्मिक स्थिति में तत्काल चिकित्सा उपचार की आवश्यकता थी व मेरे उपचाराधीन |     |                                        |       |                                                    |  |  |  |
|         | प्रतिहस्ताक्षरित                                                                                                    |     |                                                                                                    |     |                                        |       | हस्ताक्षर                                          |  |  |  |
|         | प्रधिकृत चिकित्सक                                                                                                    |     |                                                                                                    |     |                                        |       | चिकित्सक या शत्य चिकित्सक<br>नाम योग्यता सहित सील  |  |  |  |
|         |                                                                                                    |     | प्रतिहस्ताक्षरित कर्ता अधिकारी                                                                                                    |     |                                        |       |                                                    |  |  |  |
|         | न्यूनतम थी                                                                                                    |     | में प्रमाणित करता हूँ कि श्री /श्रीमती /कुमारी Ms SHIVANSHI JOSHI ने SYNERGY INSTITUTE OF MEDICAL SCIENCE चिकित्सालय में उपचार किया तथा दी गयी चिकित्सा सुविधा आवश्यक उपचार हेतु  |     |                                        |       |                                                    |  |  |  |
|         |                                                                                                    |     |                                                                                                    |     |                                        |       | हस्ताक्षर<br>प्रतिहस्ताक्षरित कर्ता अधिकारी        |  |  |  |

**Fig-023**

#### <span id="page-17-0"></span>**3.4.3 Approval**

After the bill is successfully created, all the bills go through the process of approval from initial level to higher level (i.e., from operator<sub></sub>
⇒supervisor→officer) through approval module. Let's see the working for SGHS OPD bill;

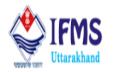

1. Accessing the approval tab at operator level, approval tab is provided in the menu bar, on clicking approval tab drop down list of menu appears on the screen that provides the user to approve bills, change statement, pre-2016 and budget, as can be seen in the figure below:

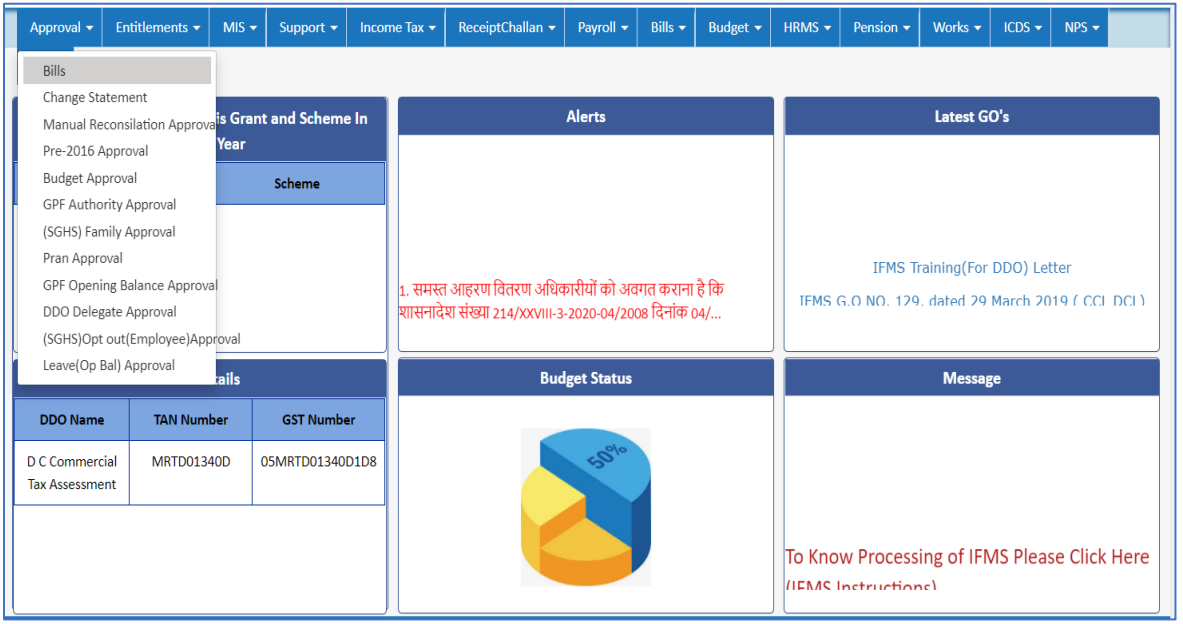

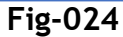

2. On clicking Bills in the menu, user is directed to the page attached below: bill related to pension, utility, vendor payment, claims, supplementary salary; manual salary all are will be visible in this page. As can be seen in the image attached below that the SGHS OPD bill, we created earlier is visible under Medical OPD Claim column, thus we will demonstrate approval module using this case.

| <b>Employees Approval</b> |                                                                                                    |                 |                         |       |                  |                 |                          |                |        |  |  |
|---------------------------|----------------------------------------------------------------------------------------------------|-----------------|-------------------------|-------|------------------|-----------------|--------------------------|----------------|--------|--|--|
|                           | <b>DDO Reconcilation</b><br>S.No. Batch Id Trea code   Ddo Code   Reconcilation From Month   Reconcilation To Month   Reconcilation Month   Remarks   Approve   Approve<br><b>Pension Approval</b><br><b>Medical Opd Claim</b> |                 |                         |       |                  |                 |                          |                |        |  |  |
| SL. No.                   | <b>Batch Id</b>                                                                                                    | <b>Emp Code</b> | Name                    |       | Amount           | File:           | Remarks                  | Approve        | Return |  |  |
|                           | MB1200427903211003                                                                                                    | 42790313F00086  | Ms Shivanshi Joshi      |       | 5000             | 'Scan_0007.pdf' | -Select-<br>$\checkmark$ | Approve        | Return |  |  |
| $\overline{2}$            | MB1200427903211004                                                                                                    | 23710313M00438  | Mr Vinod Singh          |       | 1000             | 'Scan_0006.pdf' | -Select-                 | $\vee$ Approve | Return |  |  |
| 3                         | MB1200427903211005                                                                                                    | 010026529       | Mr Gajendra Dutt Belwal |       | 5000             | 'Scan_0007.pdf' | -Select-                 | $\vee$ Approve | Return |  |  |
| <b>Bills</b>              |                                                                                                    |                 |                         |       |                  |                 |                          |                |        |  |  |
|                           | S.No. DDO Code                                                                                                    | Trans ID        | <b>Gross</b>            |       | <b>Deduction</b> | Module          | <b>Generation Date</b>   |                | Bill   |  |  |
| 1.                        | 4279<br>AB1200427903211001                                                                                                    |                 |                         | 71891 | 0                | <b>BILLS</b>    | 10-MAR-2021              |                | Select |  |  |
| 2.                        | 4279<br>VP1200427903212006                                                                                                    |                 |                         | 3500  | 10               | <b>BILLS</b>    | 10-MAR-2021              |                | Select |  |  |
| 3.                        | 4279<br><b>BILLS</b><br>10-MAR-2021<br>Select<br>VP1200427903212007<br>62303<br>0                                                                                                    |                 |                         |       |                  |                 |                          |                |        |  |  |
|                           |                                                                                                    |                 |                         |       |                  |                 |                          |                |        |  |  |

**Fig-025**

 Directorate Treasuries, Pension and Entitlement 23, Laxmi Road Dalanwala, Dehradun.

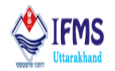

3. On clicking select button provided with the transaction id as a result drop down list of all the possible remarks appears, as can be seen in the image attached below;

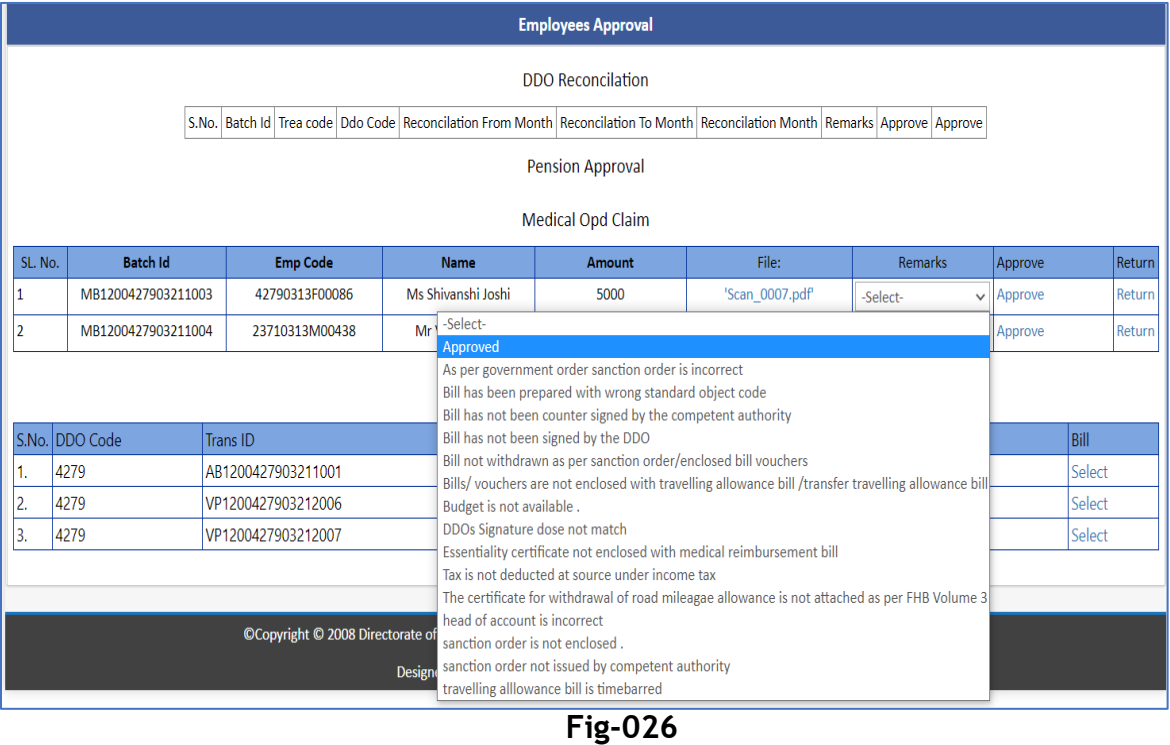

- 4. After selecting the remark click on any of the two buttons approve or reject as per the requirement.
- 5. Since we clicked on approve button, as a result request is pushed to the next level that is supervisor, along with this pop-up message of success appears on the screen with the message "SUCCESS: MEDICAL CLAIM OPD APPROVED", as can be seen in the image attached below;

| <b>Employees Approval</b> |                                                                                                    |                    |          |                |                       |              |             |                 |                        |                |             |
|---------------------------|----------------------------------------------------------------------------------------------------|--------------------|----------|----------------|-----------------------|--------------|-------------|-----------------|------------------------|----------------|-------------|
|                           | <b>DDO Reconcilation</b>                                                                                                    |                    |          |                |                       |              |             |                 |                        |                |             |
|                           | S.No. Batch Id Trea code Ddo Code Reconcilation From Month Reconcilation To Month Reconcilation Month Remarks Approve Approve |                    |          |                |                       |              |             |                 |                        |                |             |
|                           | SUCCESS: MEDICAL CLAIM OPD APPROVED<br>Close                                                                                  |                    |          |                |                       |              |             |                 |                        |                |             |
|                           | SL. No.<br><b>Batch Id</b><br><b>Emp Code</b><br>Name                                                                         |                    |          |                | Amount                | File:        | Remarks     | Approve         | Return                 |                |             |
|                           | MB1200427903211004                                                                                                    |                    |          | 23710313M00438 | <b>Mr Vinod Singh</b> |              | 1000        | 'Scan_0006.pdf' | -Select-               | $\vee$ Approve | Return      |
|                           |                                                                                                    |                    |          |                |                       |              |             |                 |                        |                |             |
|                           | <b>Bills</b>                                                                                                    |                    |          |                |                       |              |             |                 |                        |                |             |
|                           | S.No. DDO Code                                                                                                    |                    | Trans ID |                |                       | Gross        | Deduction   | Module          | <b>Generation Date</b> |                | <b>Bill</b> |
| 1.                        | 4279                                                                                                    | AB1200427903211001 |          | 71891          | 10                    | <b>BILLS</b> | 10-MAR-2021 |                 | Select                 |                |             |
| 12.                       | 4279                                                                                                    | VP1200427903212006 |          | 3500           | $\mathbf{0}$          | <b>BILLS</b> | 10-MAR-2021 |                 | Select                 |                |             |
| 13.                       | 4279<br>VP1200427903212007                                                                                                    |                    |          | 62303          | $\mathbf{0}$          | <b>BILLS</b> | 10-MAR-2021 |                 | Select                 |                |             |
|                           |                                                                                                    |                    |          |                |                       |              |             |                 |                        |                |             |

**Fig-027**

 Directorate Treasuries, Pension and Entitlement 23, Laxmi Road Dalanwala, Dehradun.

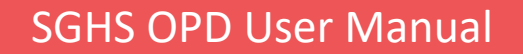

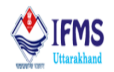

6. Accessing the approval tab at supervisor level, approval tab is provided in the menu bar, on clicking approval tab drop down list of menu appears on the screen that provides the user to approve bills, change statement, pre-2016 and budget, as can be seen in the figure below:

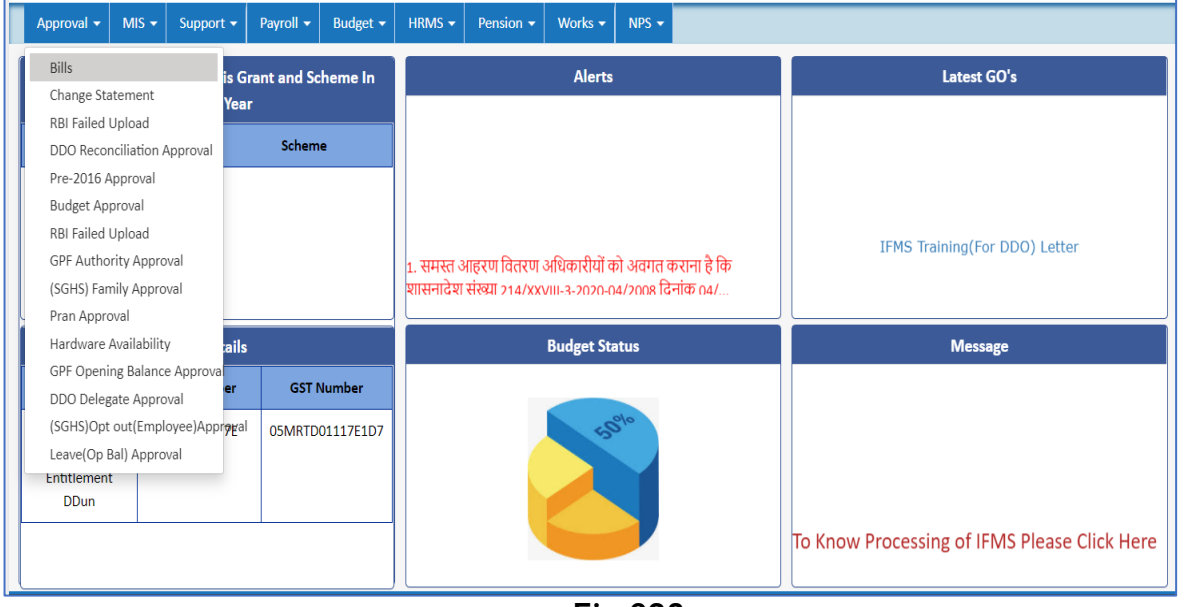

**Fig-028**

7. On clicking Bills in the menu, user is directed to the page attached below; all the bill pushed i.e., approved by the operator will be visible in this page. As can be seen in the image attached below that the SGHS OPD bill, we approved earlier is visible under bills column. In order to show the working of return button we approved two bills as can be seen in the image attached below;

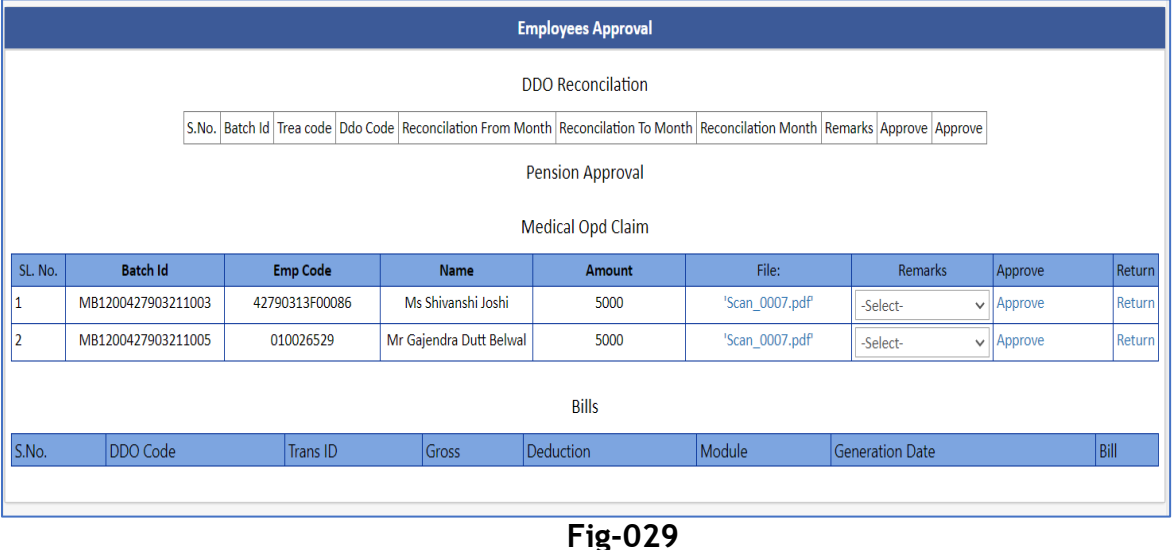

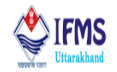

8. Same like that at operator level on clicking select button as a result drop down list of all the possible remarks appears, as can be seen in the image attached;

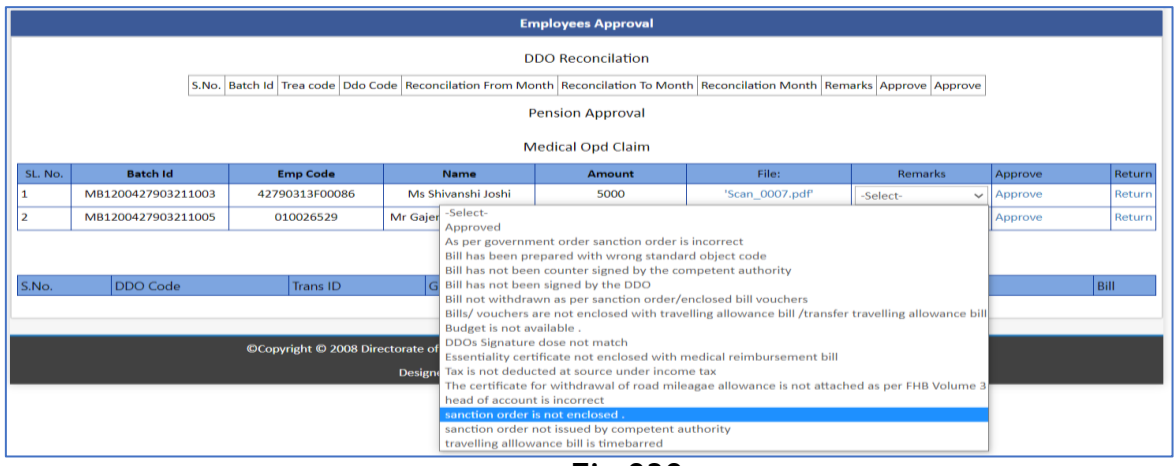

**Fig-030**

- 9. After selecting the remark click on any of the two buttons approve or reject as per the requirement.
	- Since we clicked on return button for batch id MB1200427903211003, as a result request is pushed back to the operator end where it was initially created (HRMS→ Claim Entry→ SGHS OPD). As can be seen in the image attached below that at the end of the page in the tabular manner the data, we rejected is visible, user can either delete the data or edit as per the directions by Supervisor;

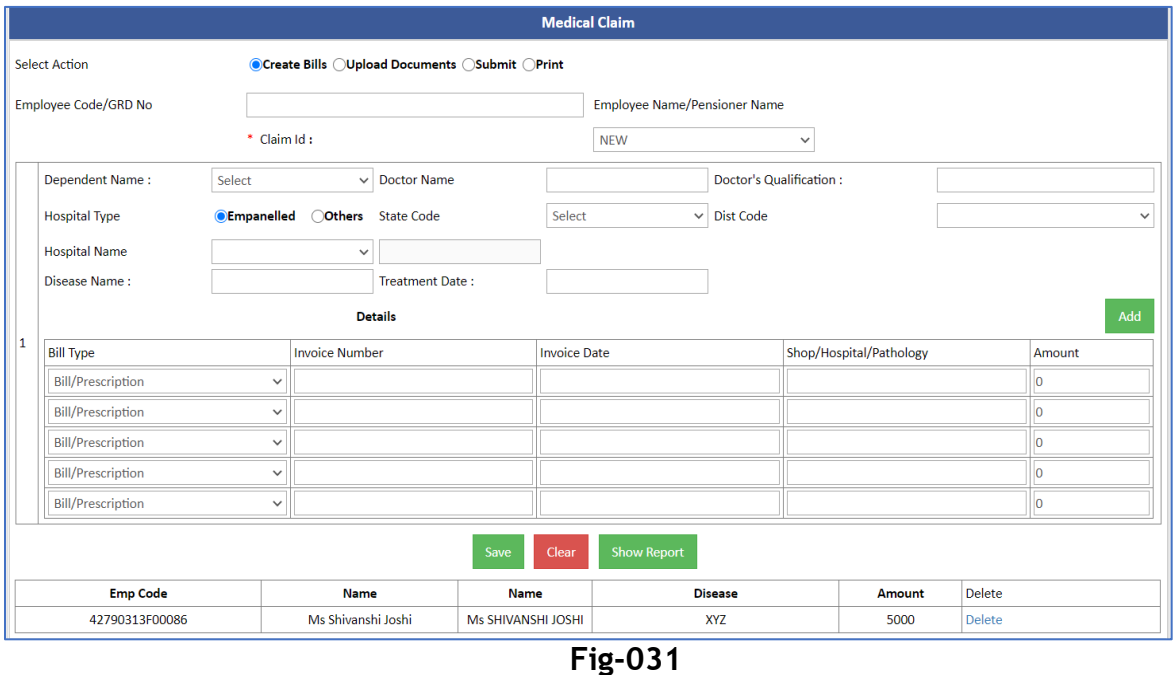

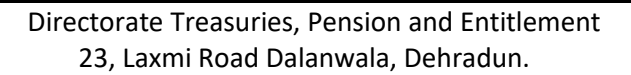

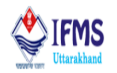

• Since we clicked on approve button for batch id MB1200427903211005, as a result request is pushed to the next level that is officer, along with this popup message of success appears on the screen with the message "SUCCESS: MEDICAL CLAIM OPD APPROVED", as can be seen in the image attached below;

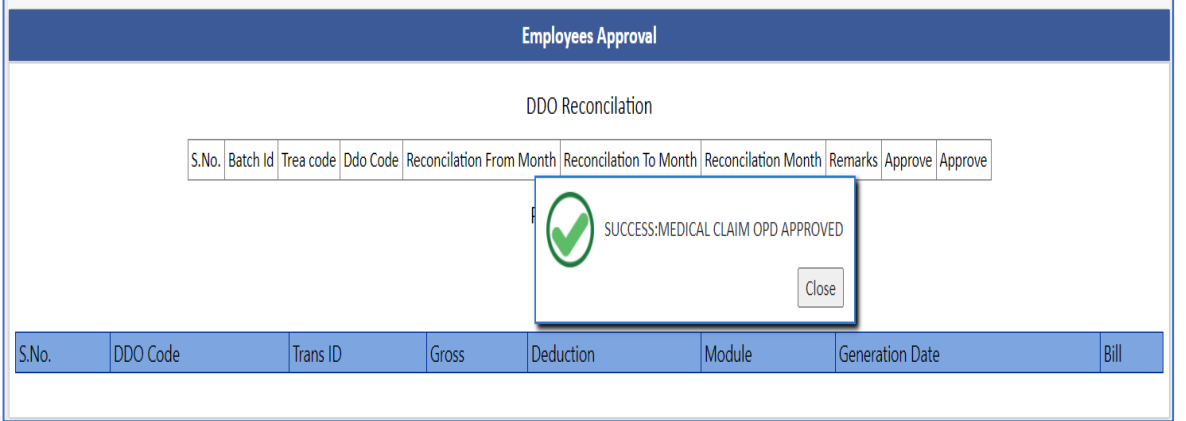

**Fig-032**

10. Accessing the approval tab at officer level, approval tab is provided in the menu bar, on clicking approval tab drop down list of menu appears on the screen that provides the user to approve bills, change statement, pre-2016 and budget, as can be seen in the figure below:

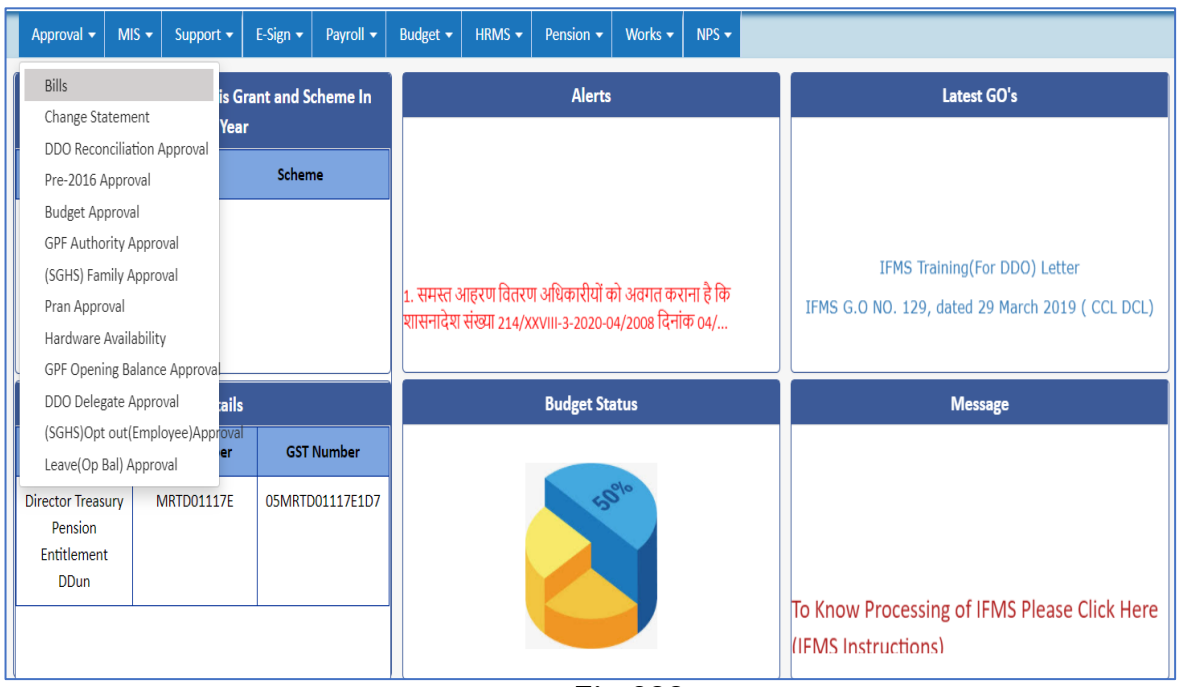

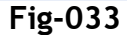

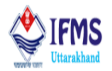

11. On clicking Bills in the menu, user is directed to the page attached below; all the bill pushed i.e., approved by the supervisor will be visible in this page. As can be seen in the image attached below that the SGHS OPD bill, we approved earlier is visible under bills column;

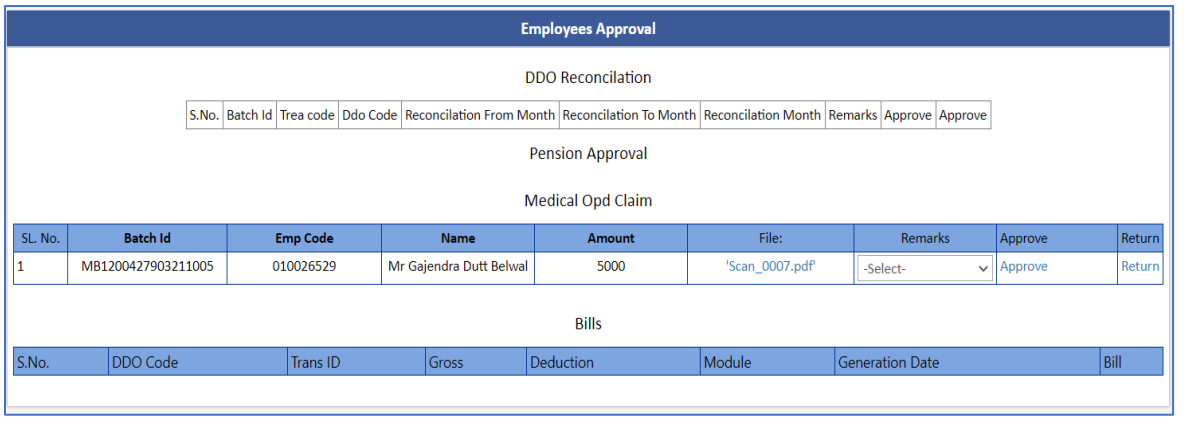

**Fig-034**

12. Same like that at operator and supervisor level on clicking select button as a result drop down list of all the possible remarks appears, as can be seen in the image attached;

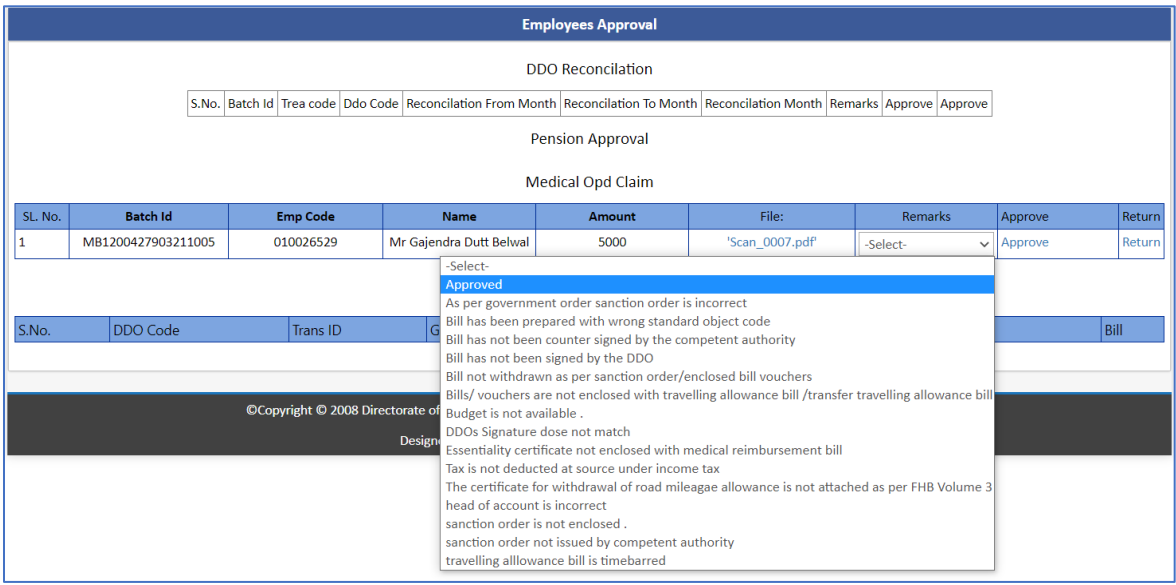

**Fig-035**

- 13. Confirm the action by selecting button, as a result
- If user selects approve action request is pushed for e-signing the bill once the bill is e-signed and forwarded to the treasury than only the bill reflects at treasury end for payment, kindly refer to [E-signing](#page-24-0) bill in order to follow further steps.

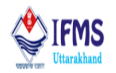

Along with this pop-up message of success appears on the screen with the message "SUCCESS: MEDICAL CLAIM OPD APPROVED", as can be seen in the image attached below;

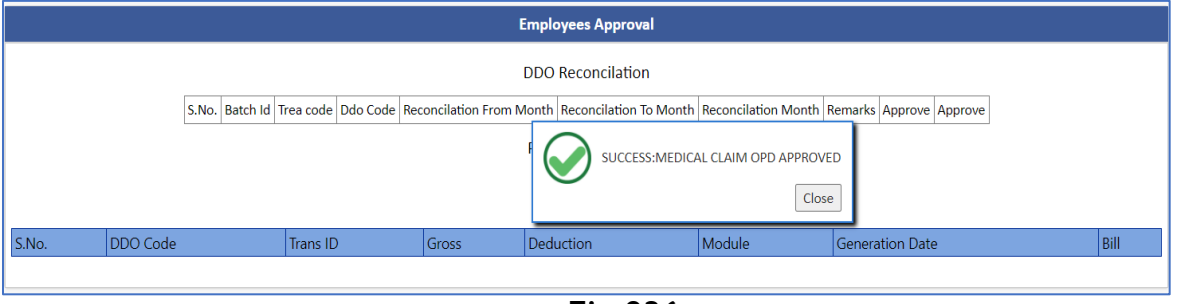

**Fig-036**

• Whereas if user selects reject action request is pushed back to the operator level where it was initially created i.e., HRMS→ Claim Entry→ SGHS OPD, operator can amend the bill details as per the requirement of officer and resubmit the bill.

#### <span id="page-24-0"></span>**3.4.4 E-Signing Bill**

For now, document E-sign facility is provided for only sales tax refund and SGHS OPD bill. We will discuss step by step process so that it convenient for user to e-sign the bill.

**Note:** For E-signing the bill at officer level it is mandatory to approve the bill from all the three levels i.e., operator, supervisor and officer otherwise the bill will not reflect under E-sign bill option at officer levels.

- Initial step is to generate bill at operator level.
- Second step is approving bill from all the three levels
- 1. At the officer level user is given the power to e-sign the bill, as can be seen in the image attached below that at the officer level user is provided with the menu E-sign at the menu bar. On clicking E-sign from the menu bar drop down menu appears with option of bills and OPD Claim, as can be seen in the image attached below;

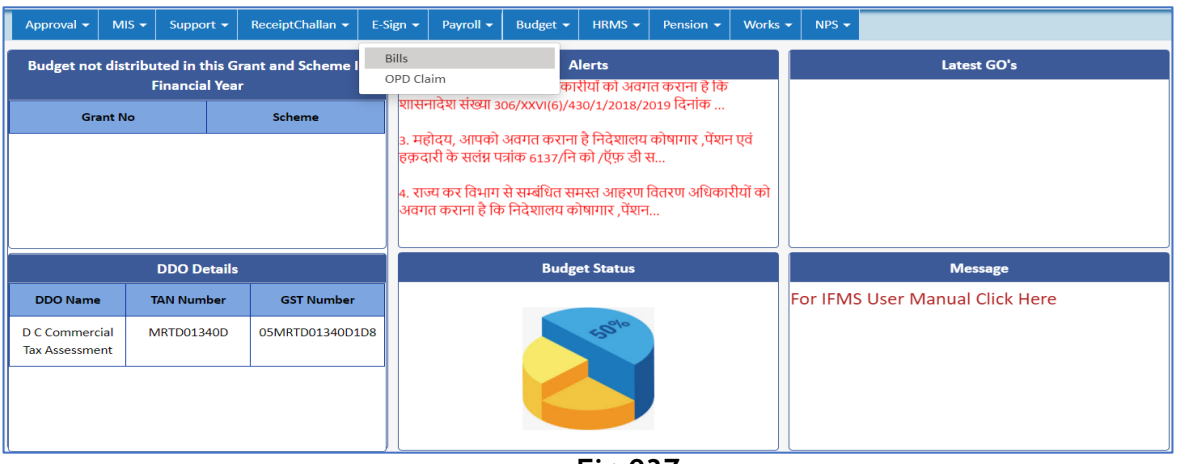

**Fig-037**

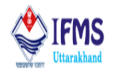

2. On selecting OPD Claim under E-Sign menu user is directed to next page where list of all the approved SGHS OPD bill is visible along with select button. As can be seen in the image attached below that the bill, we approved earlier is visible in the page.

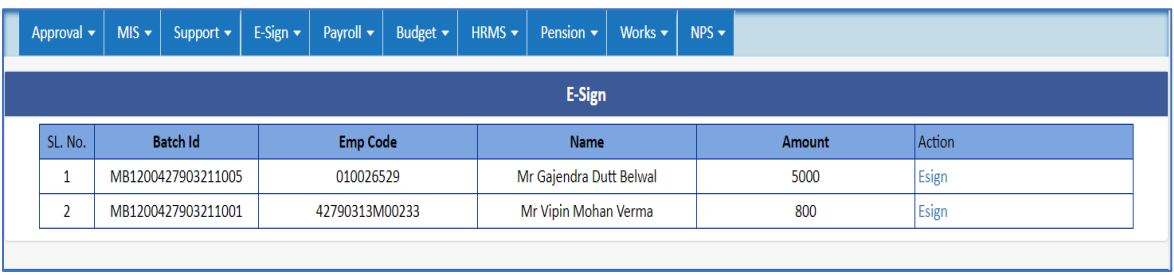

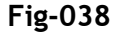

3. On clicking E-sign button user is directed to the page attached below which consist of various option like view bill, Proceed to E-sign and back. Here we will click on Proceed to E-sign button.

**View Bill Button**: In order to preview the bill that is to be e-signed.

**Proceed to E-sign Button**: In order to continuing with E-signing the bill.

**Back Button**: In order to move back to the initial page.

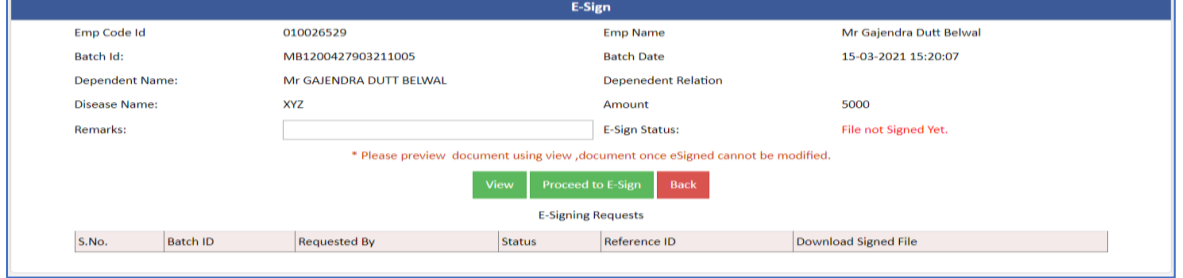

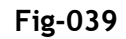

4. Enter Remark like we have entered TEST and click on Proceed to E-sign button.

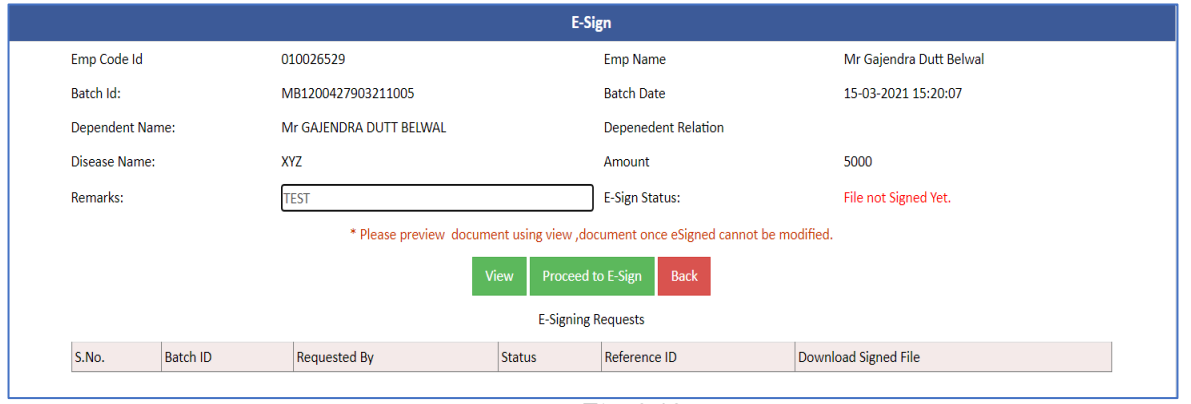

**Fig-040**

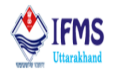

5. On clicking proceed to E-Sign button user is directed to next page where user has to enter employee code in the employee code if not captured by default also fill all the other required fields if not captured by default, select OTP or biometric, like we have opted OTP as can be seen in the image below, click on the declaration and finally after filling all the fields click on proceed button provided at the bottom of the page as can be seen.

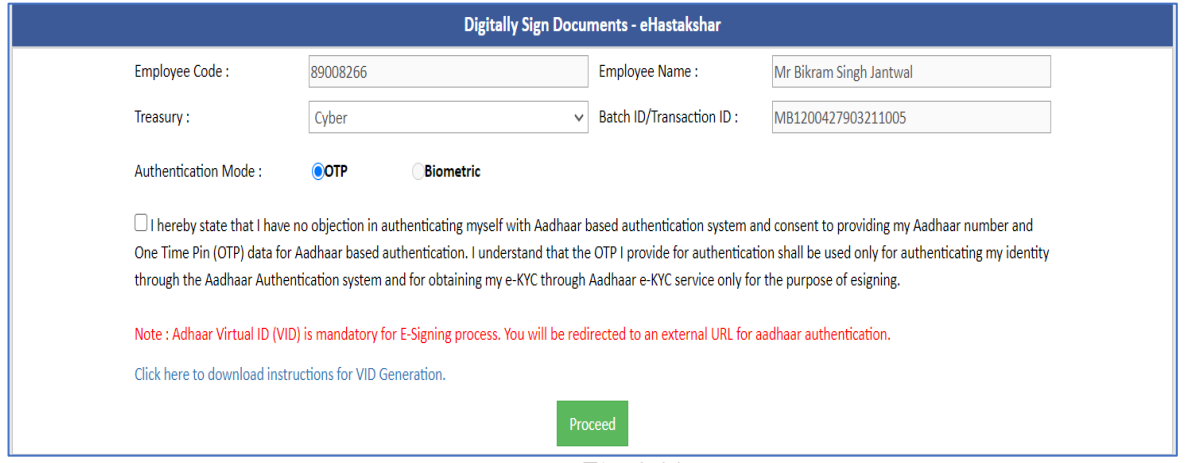

**Fig-041**

- 6. On clicking proceed button user is directed to next page that is attached below, here user has to enter his/her virtual id.
- Note: for E-signing the bill user must have virtual id, generation of which is discussed in point number 3.4.1 [Virtual](#page-7-0) Id. Also, if one has not generated virtual id from before user has been given the link to generate virtual here itself under the button named get virtual id.

User has to enter the id that is generated like we have entered as can be seen. After entering VID click on get OTP button.

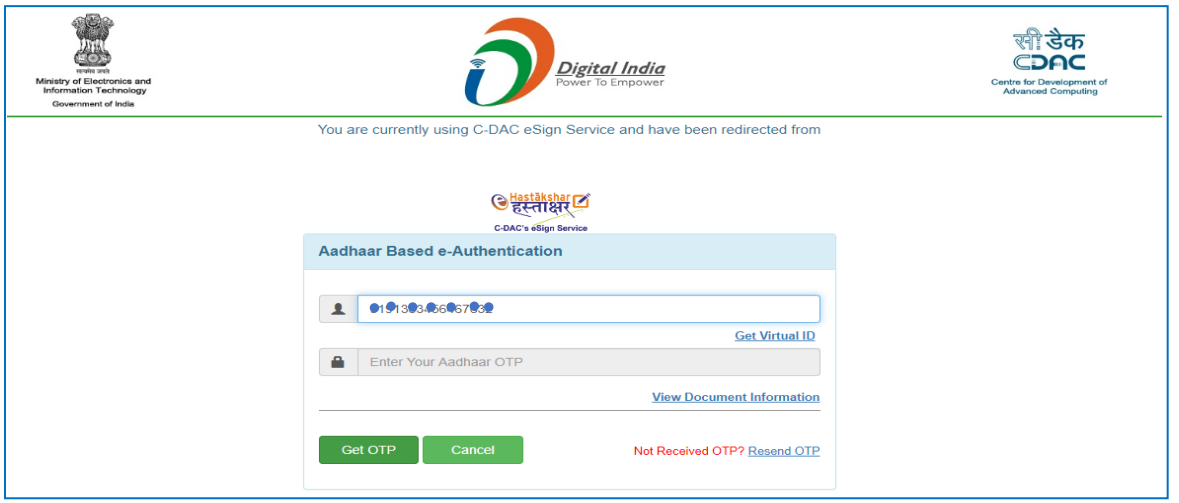

**Fig-042**

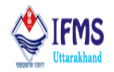

7. On clicking get OTP button user will receive OTP in his/ her registered mobile number. Enter the OTP received in the provided column, click on the declaration and finally click on the submit button provided on the bottom of the page.

Note: At times user might not receive OTP on due time might be because of network issue for that purpose user is provided with resend OTP button on the screen.

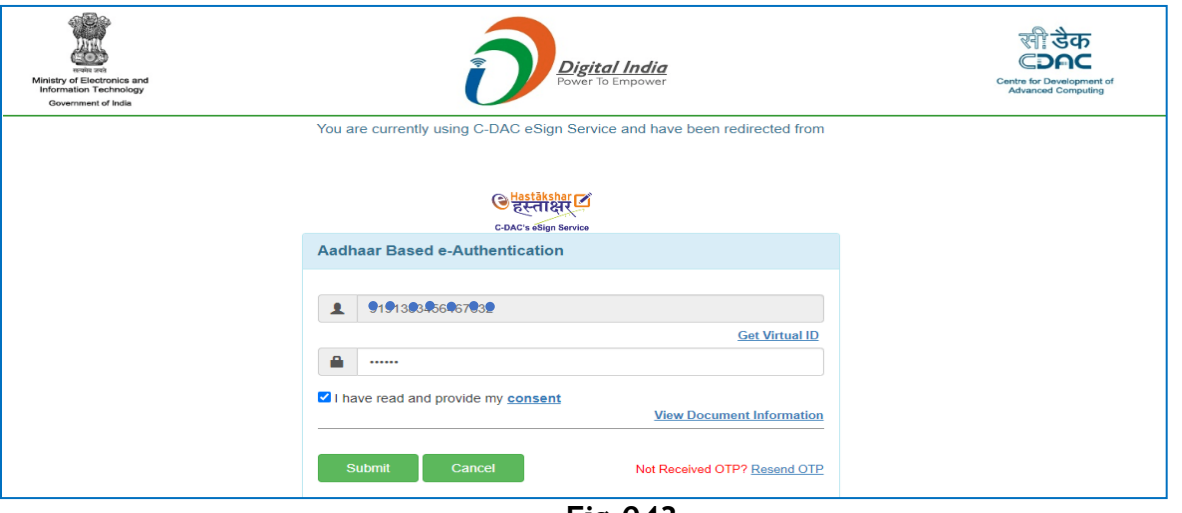

**Fig-043**

- 8. After clicking on submit button the status of bill is "Successfully Signed". Along with this user is provided with download button in order to download the signed file.
	- 9. On clicking download button user is able to view the bill that we digitally signed earlier. When the document is opened in another window at the top of the document it is written signature not verified.
- 10. Whereas when we open the downloaded file in adobe reader, we can see on the same document now at the top do the page signature valid starts appearing along with this question mark is changed to right sign also details related to sign is update; this is because the sign has been validated from before.
- But for the users who are E-signing for the first time will notice that even in the adobe reader there is no change from that in web and signature is still not verified which states that user needs to validate his/her sign in order to successfully E-signing the document. Validating signature is one time process and is discussed under [Validate](#page-28-0) E[sign](#page-28-0) kindly refer to that section.
- 11. After successfully e-signing the document enter remark and click on forward to payment button. Only after clicking on the button bill will reflect in SGHS for initiating the payment.

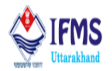

#### <span id="page-28-0"></span>**3.4.5 Validate Signature**

To ensure that Digital [Signatures](https://acrobat.adobe.com/in/en/sign/how-to/digital-signatures.html) are valid when you open a PDF and verification details appear with the signature. When Digital Signatures are validated, an icon appears in the document message bar to indicate the signature status. Additional status details appear in the Signatures panel and in the Signature Properties dialog box. In order to validate signature user must download the document that is digitally signed in pdf form.

- Authenticity verification confirms that the signer's certificate or its parent certificates exist in the validator's list of trusted identities. It also confirms whether the signing certificate is valid based on the user's Acrobat or Reader configuration.
- After the document is E-signed it is sole responsibility to verify the authenticity and integrity whether the signed content is same as that of unsigned document or has changed after it was signed. If content changes, user must contact Finance Data Centre.

Validating signature is one time process if already done before do not perform the action again.

Let us see the steps for validating signature.

1. User needs to download the document as for example we have downloaded the ka-kha document that we e-signed earlier. Since steps for validating signature remains same therefore, we will demonstrate using this document. We can see in the image that at the top of the page with the question mark sign validity unknown is displaying. Thus, this piece of document requires validating.

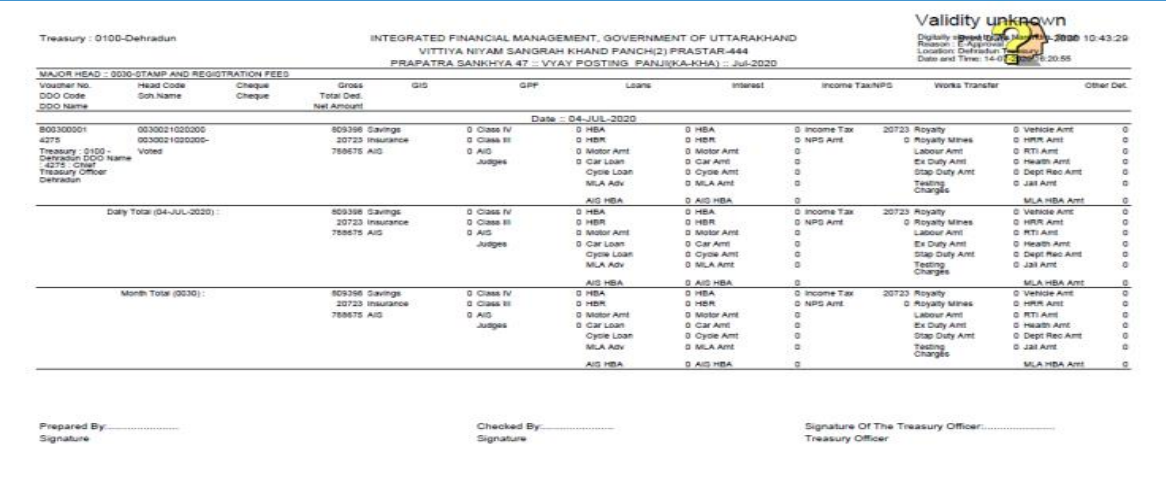

**Fig-044**

2. User can right click on the image as can be seen in the image below, which will result in the generation of drop down which provides the user with various options like validate signature, view signed version and show signature properties. Here we will click on validate signature option.

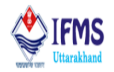

User can also click on signature panel provided at the top of the page for the same purpose.

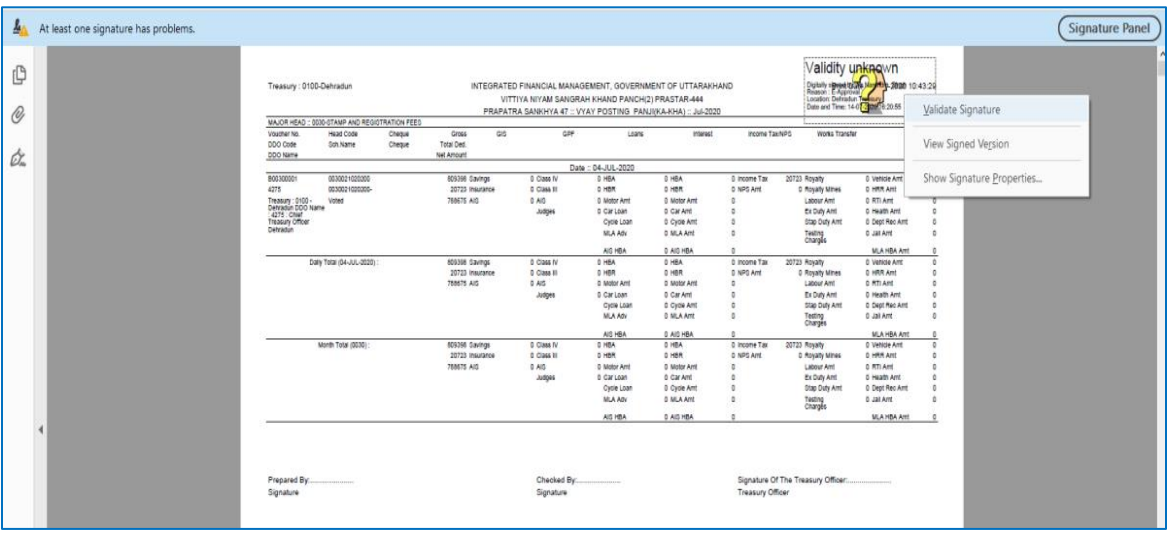

**Fig-045**

3. On clicking validate signature pop up window appears on the screen as shown in the image below. Click on signature properties provided on the window.

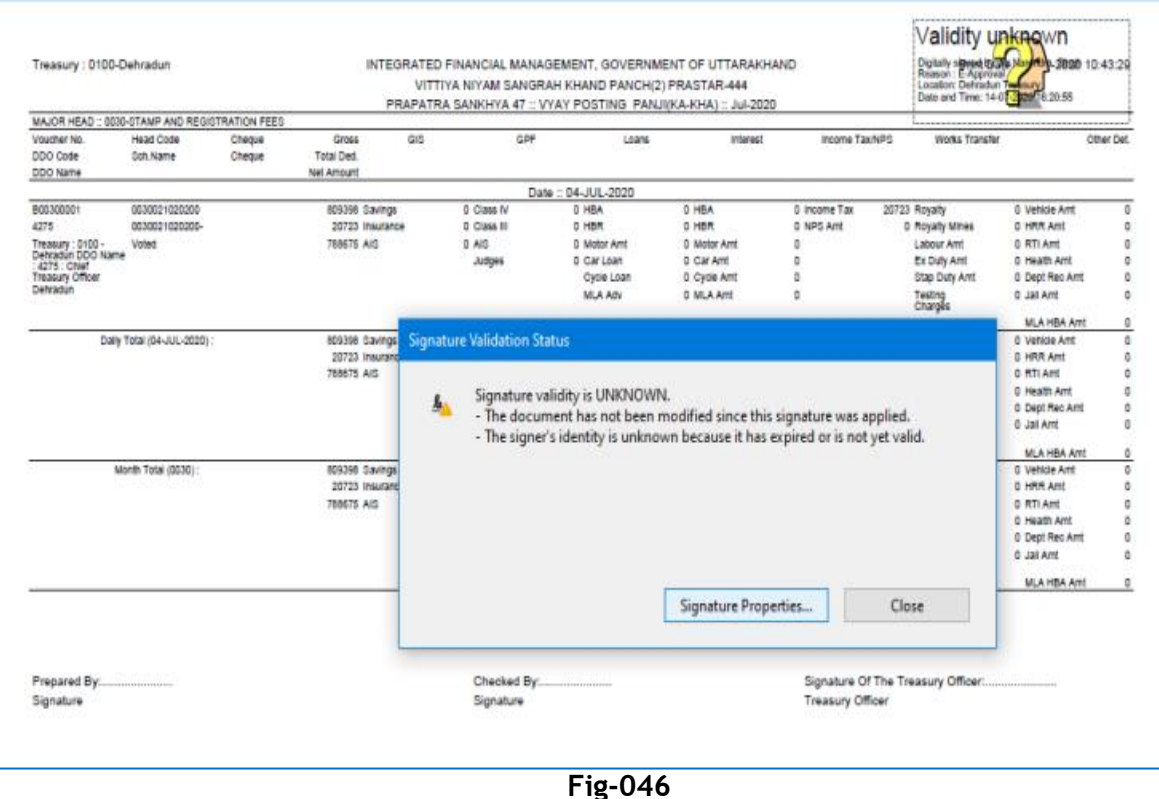

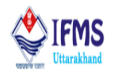

4. On clicking signature properties another pop up window starts appearing on the screen as shown in the image below. Click on show signers certificate button that is provided on the window.

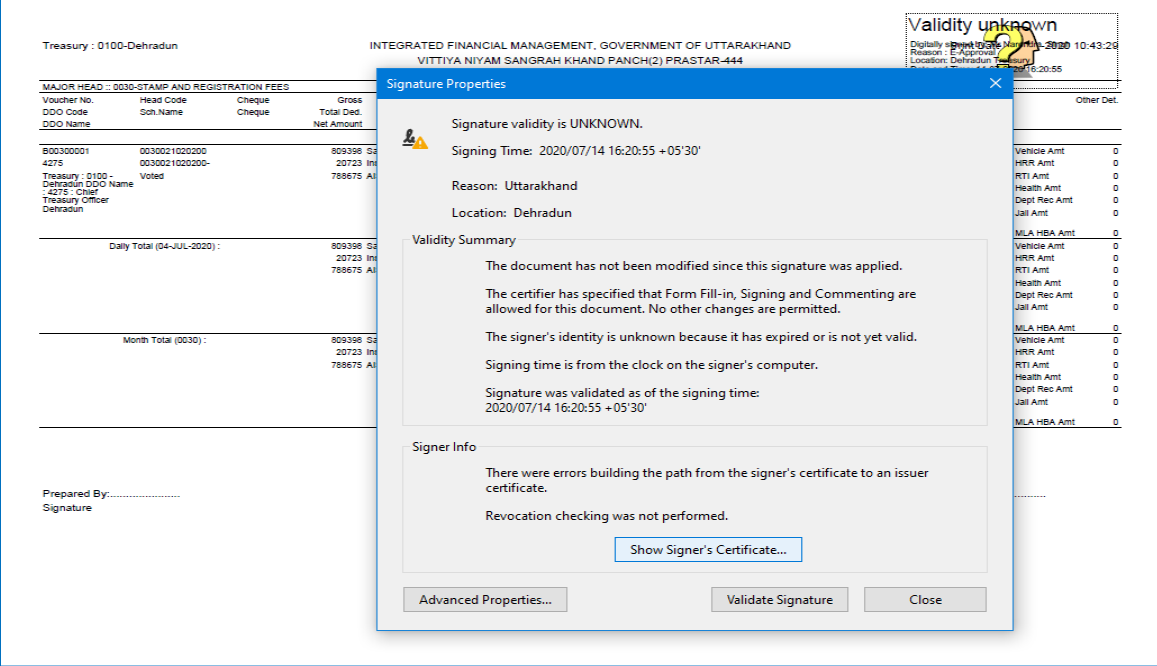

**Fig-047**

5. On clicking show signers certificate another pop-up window starts appearing on the screen as shown in the image below. Click on ok button that is provided on the window.

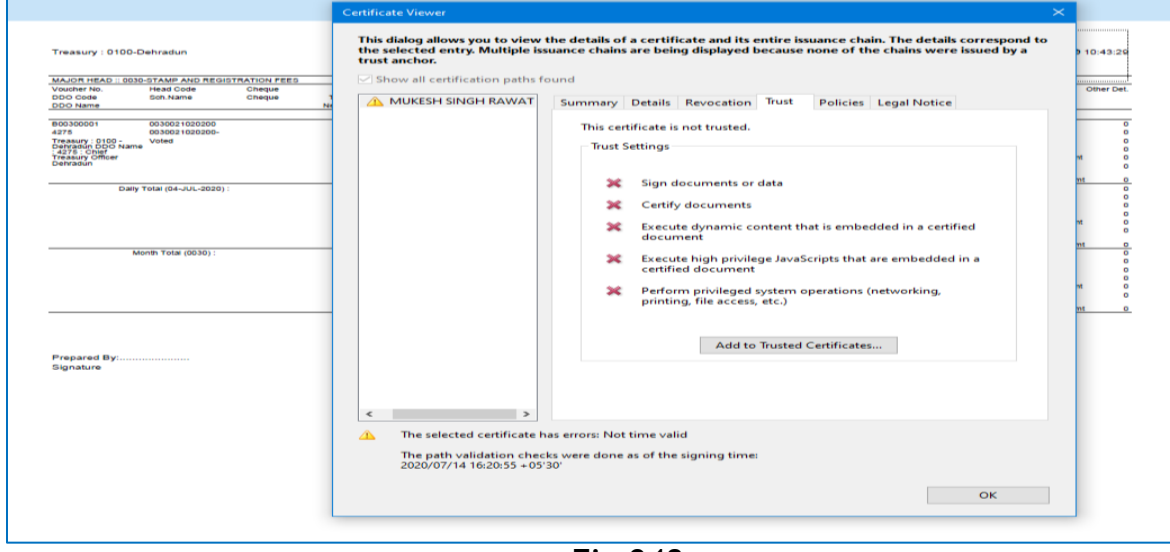

**Fig-048**

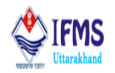

6. On clicking ok button another pop up window starts appearing on the screen as shown in the image below. Click on ok button that is provided on the window.

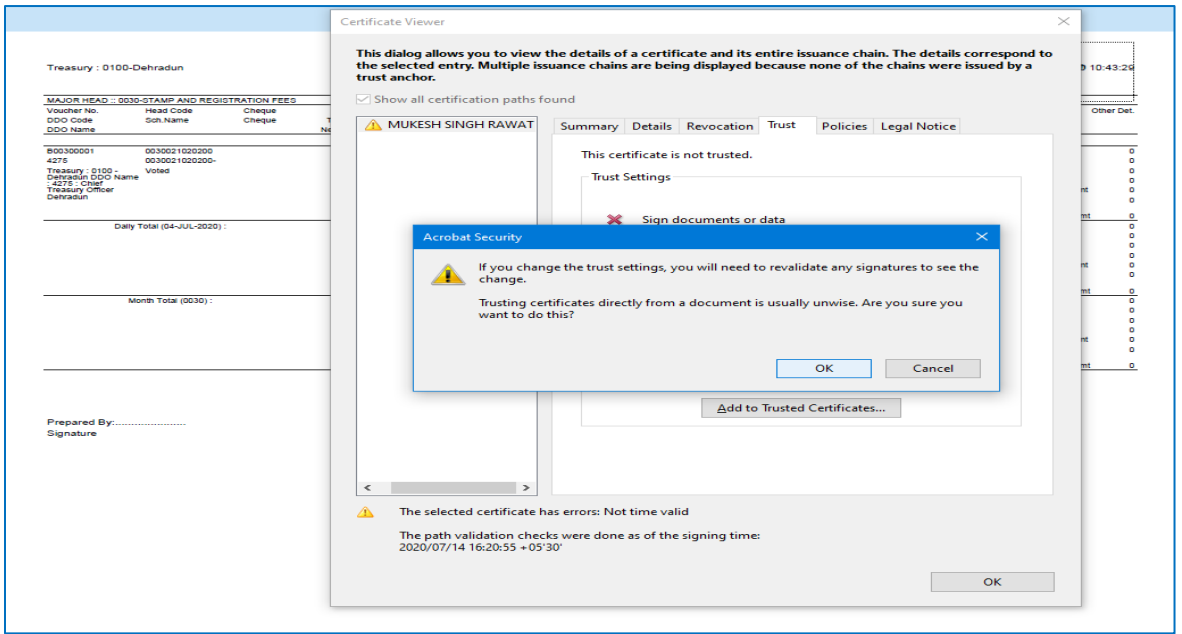

**Fig-049**

7. On clicking ok button another pop up window starts appearing on the screen as shown in the image below. Select all the certified document like we have done and can be seen in the image. After selecting all the certified document. Click on ok button that is provided on the window.

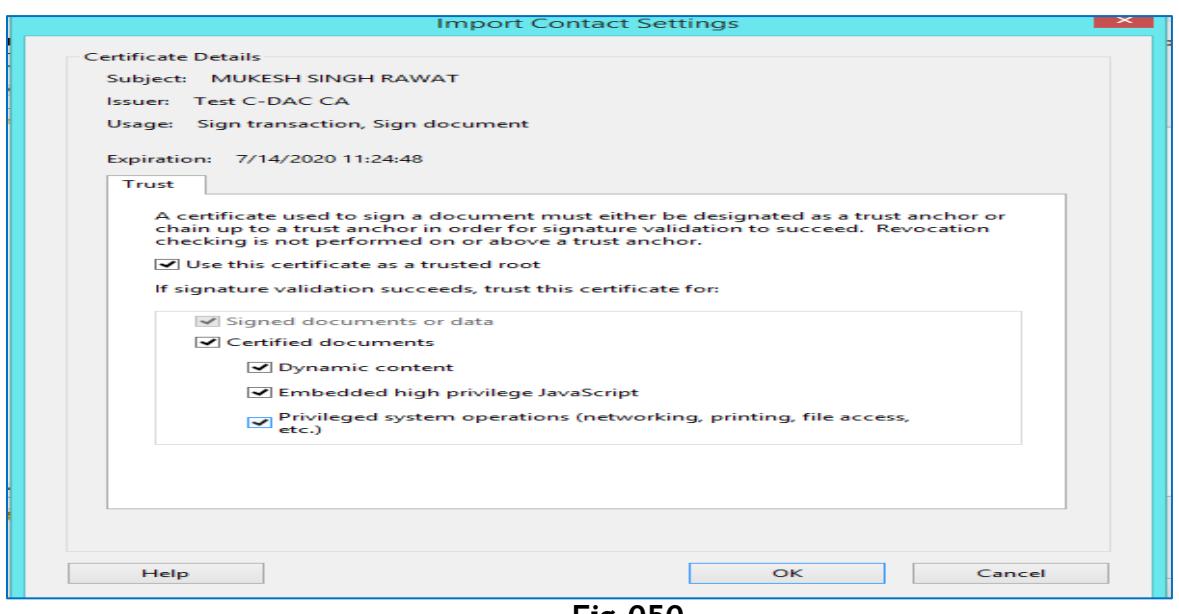

**Fig-050**

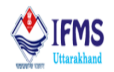

8. On clicking ok button another pop up window starts appearing on the screen as shown in the image below. Click on validate signature button that is provided on the window.

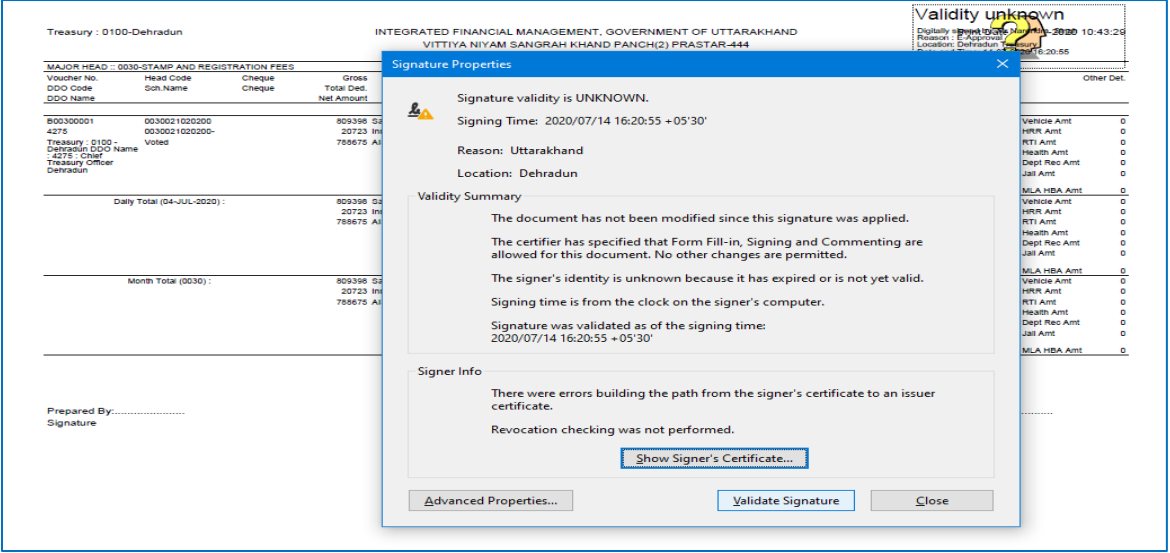

**Fig-051**

9. On clicking validate signature we can see on the same document now at the top do the page signature valid starts appearing along with question mark is changed to right sign also details related to sign is update as can be seen in the image below.

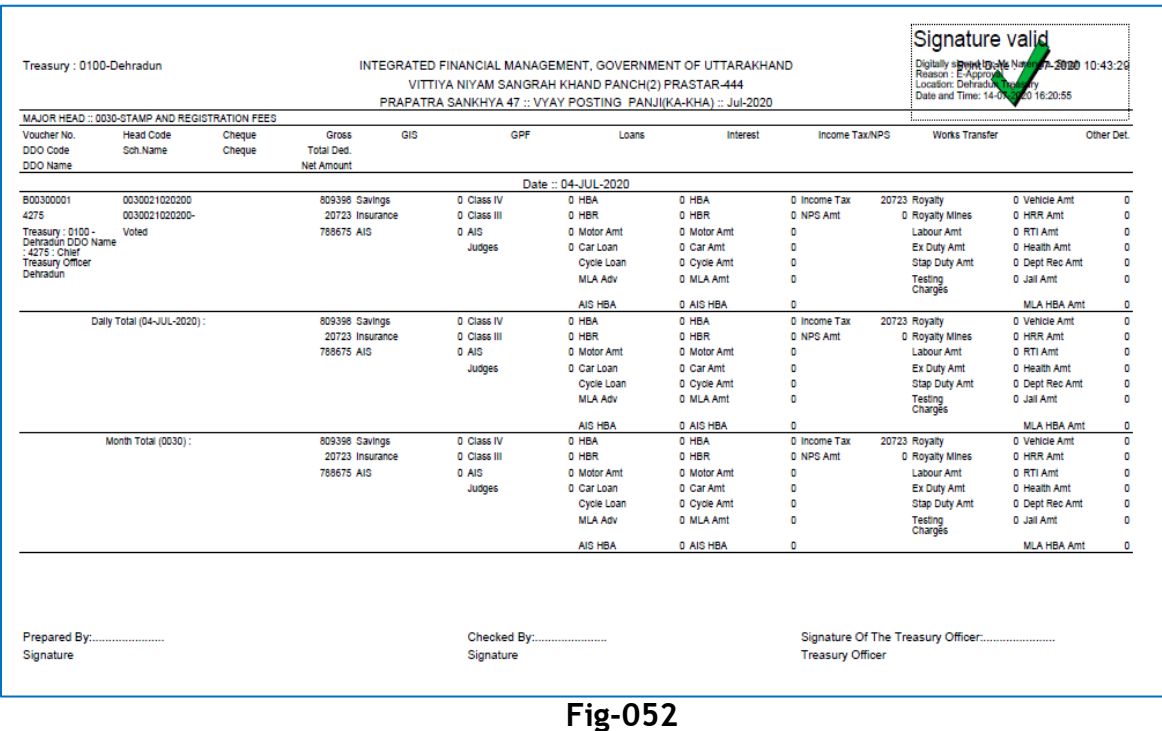